# Yahoo!ストアクリエイターPro 受注ファイル取込について

2023 年 6 月 9 日

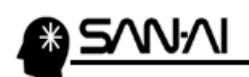

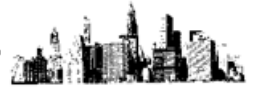

## 目次

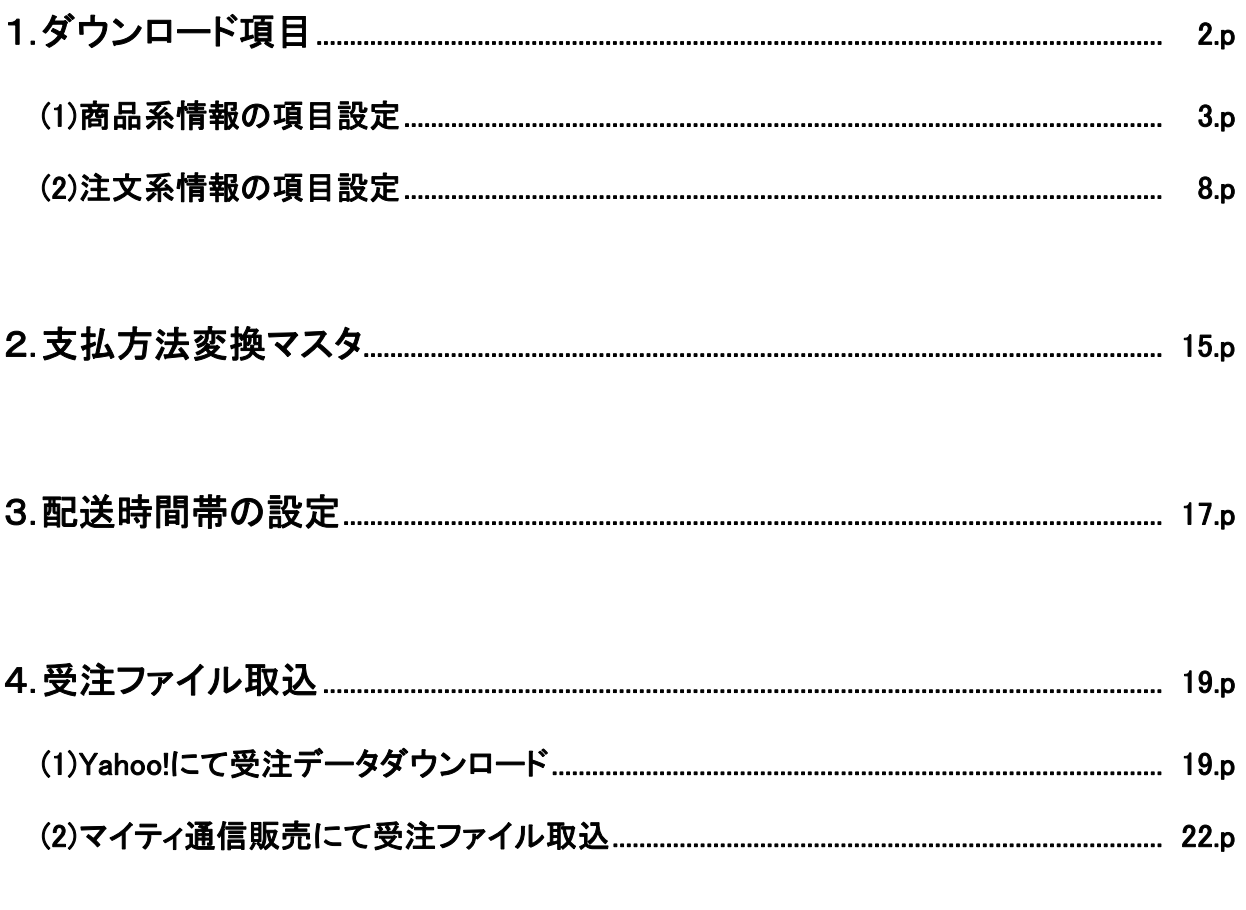

☆補足☆ sales\_result.csv について(注文処理実績アップロード) ..................... 26.p

<span id="page-2-0"></span>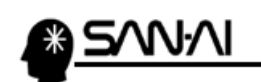

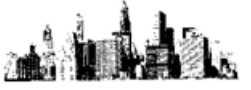

#### 1. ダウンロード項目設定

マイティ通信販売に受注データをインポートするために、

Yahoo!ストアクリエイターPro にて、ダウンロードする注文データのテンプレートを設定する必要があります。

ストアクリエイターPro にログインして、

トップ画面「ツールメニュー」の「注文管理」の「注文管理設定」をクリックします。

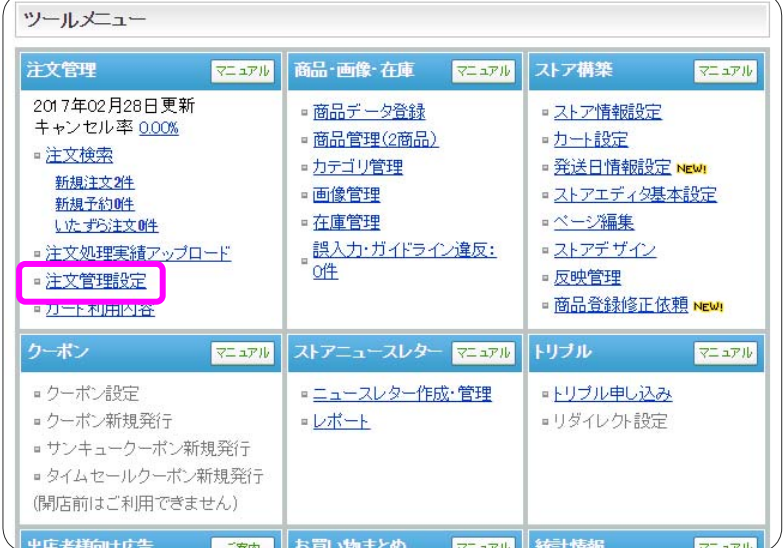

#### 「ダウンロード項目設定」をクリックします。

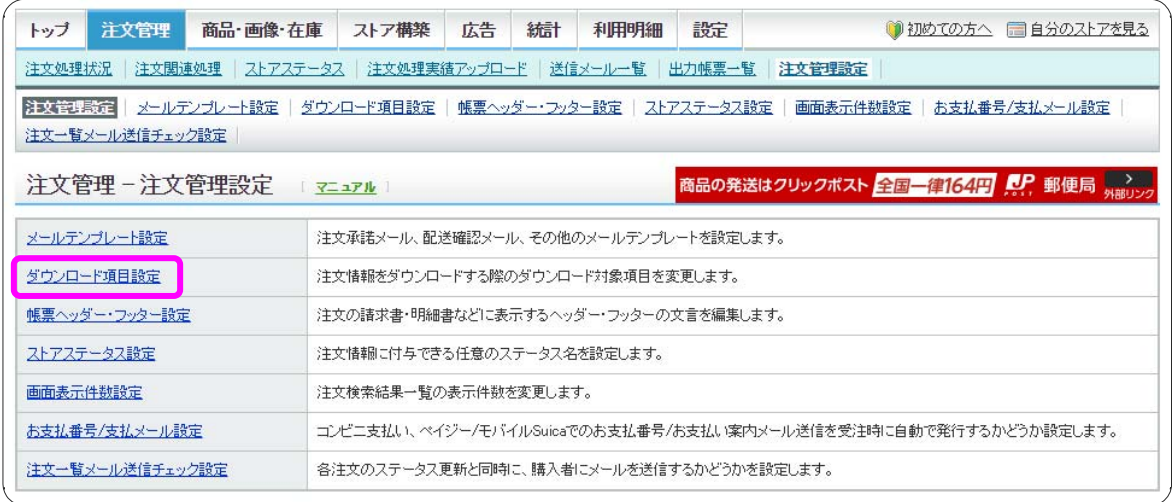

Yahoo!ストアクリエイターPro では、

「商品系情報」と、「注文系情報」の2つの CSV ファイル項目を設定します。 (2つセットで1つの受注データです。)

<span id="page-3-0"></span>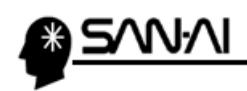

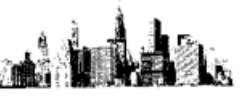

#### (1) 商品系情報の項目設定

「!【既定】商品系情報ファイル」を選択して、|選択したテンプレートを元に作成 をクリックします。

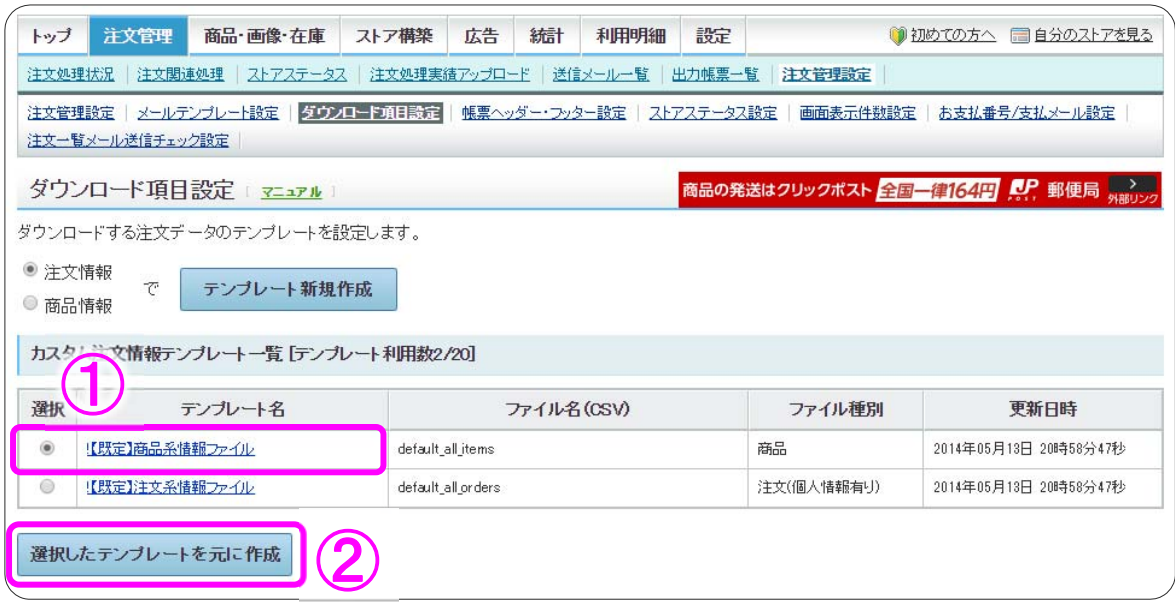

左側の「項目一覧」から「1.ProductId(製品 ID)」を選択して、 追加 ▶ をクリックします。

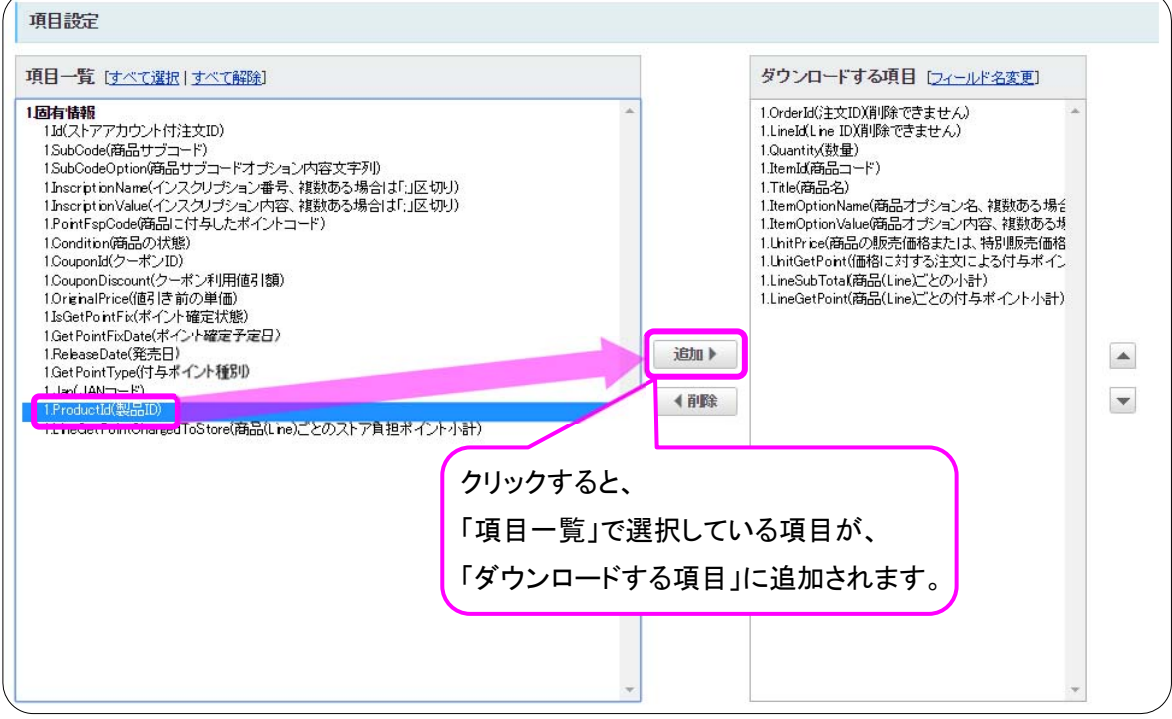

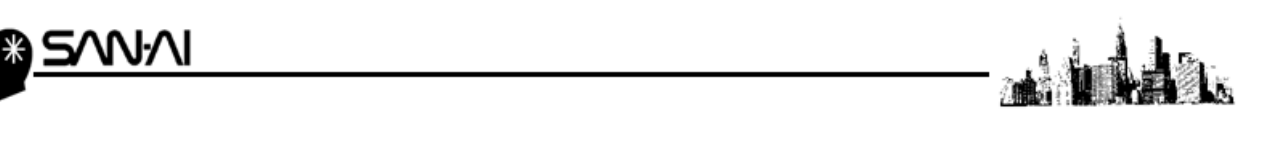

 追加 ▶ をクリックすると、「1.ProductId(製品 ID)」は右側の「ダウンロードする項目」に移動します。 「1.ProductId(製品 ID)」を選択した状態で、「ダウンロードする項目」の右にある ▲ ▼ をクリックして、 「1.ProductId(製品 ID)」を「1.Quantity(数量)」と「1.ItemId(商品コード)」の間に移動させます。

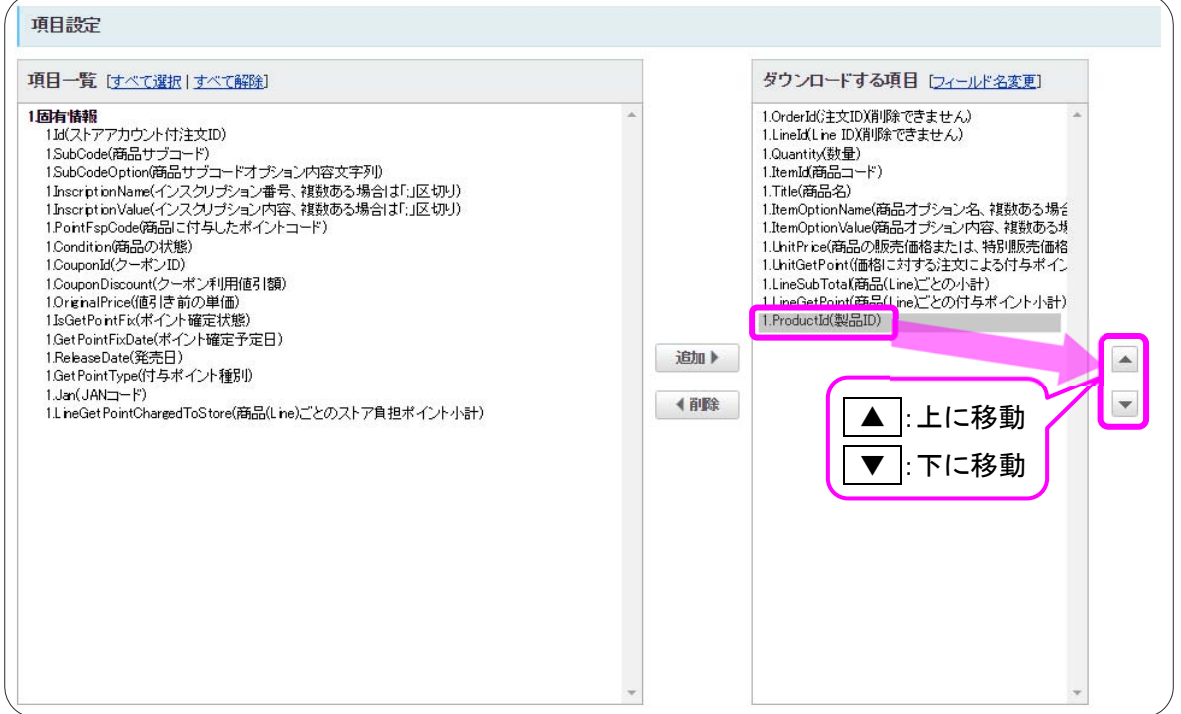

#### 以下は移動後の画面イメージです。

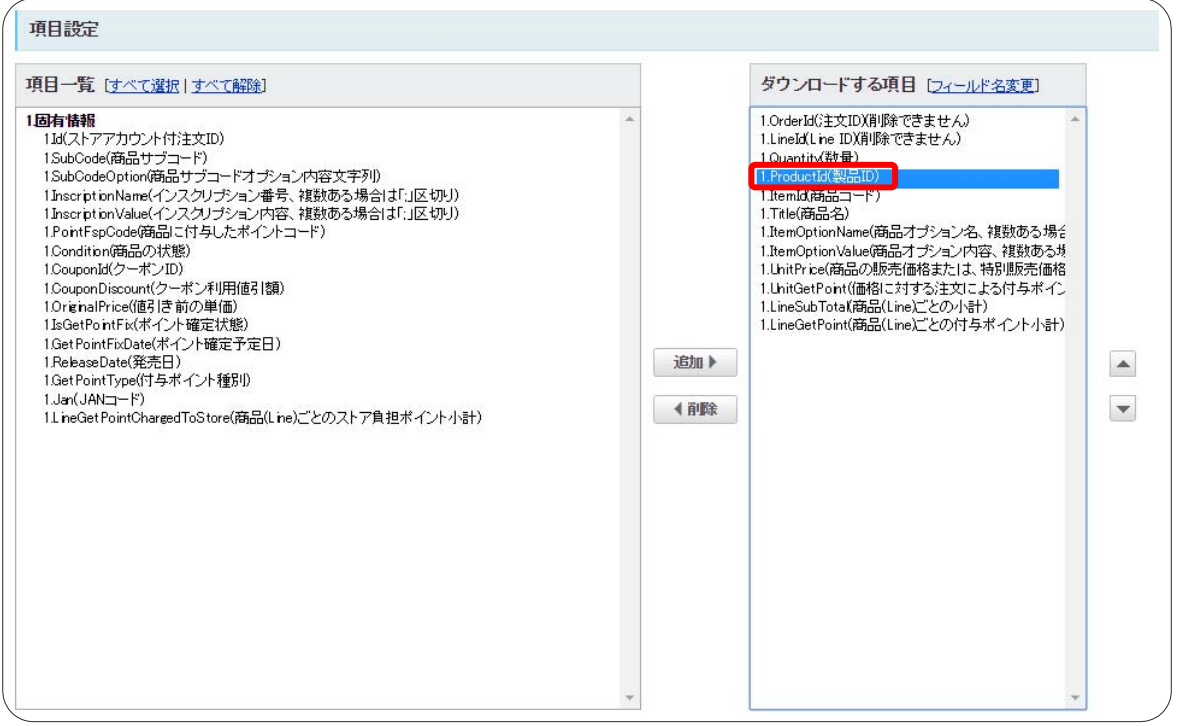

同様の手順で、以下の4項目を追加します。 ※全項目の確認は[次ページ参](#page-6-0)照

- 「1.SubCode(商品サブコード)」
- 「1.CouponDiscount(クーポン利用値引額)」

「1.InscriptionName(インスクリプション番号、複数ある場合は「;」区切り)」

「1.InscriptionValue(インスクリプション内容、複数ある場合は「;」区切り)」

項目の追加ができたら、テンプレート名とファイル名を変更します。

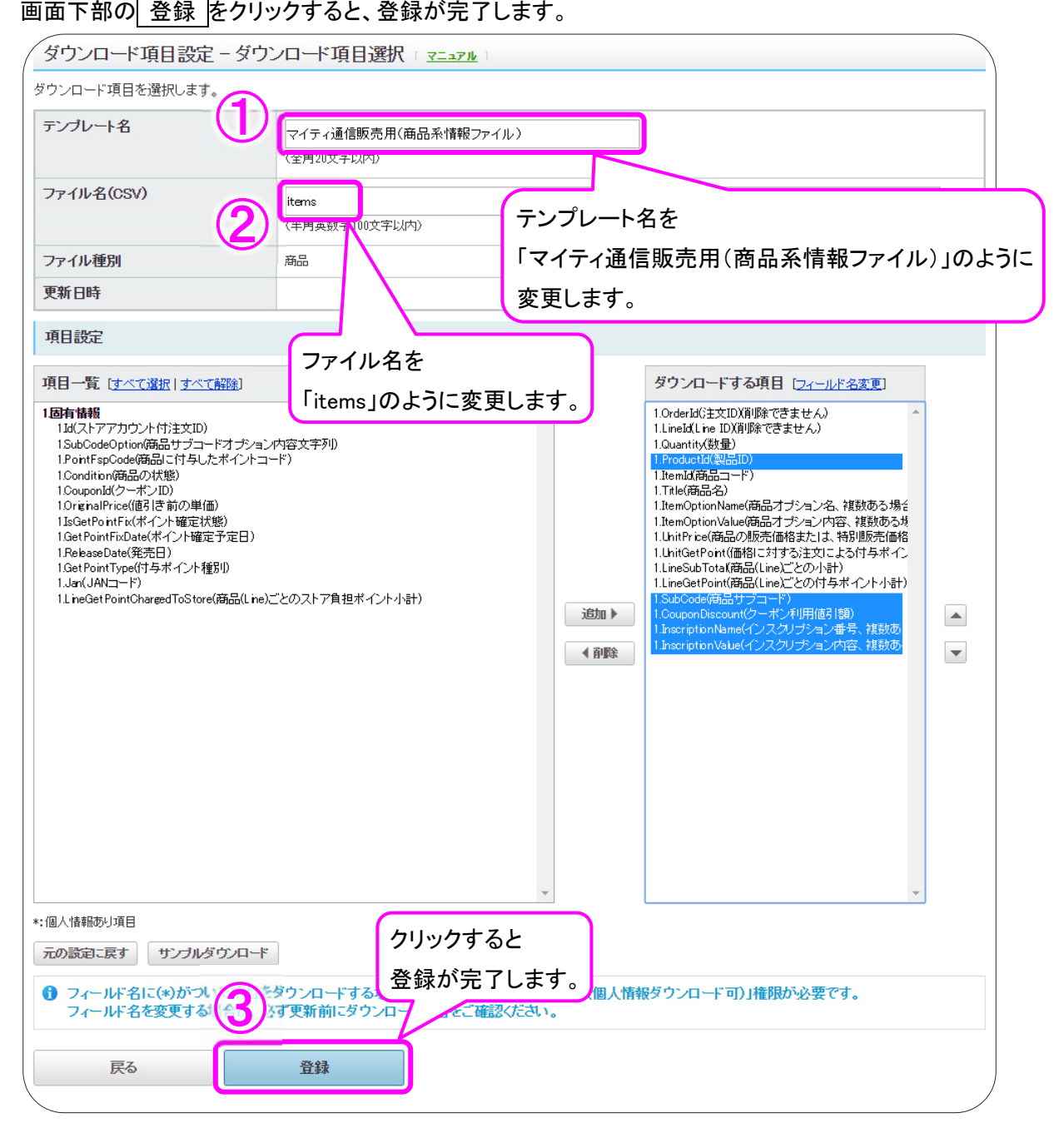

<span id="page-6-0"></span>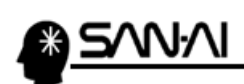

#### 以下のように表示されたら、商品系情報ファイルのテンプレート登録は完了です。

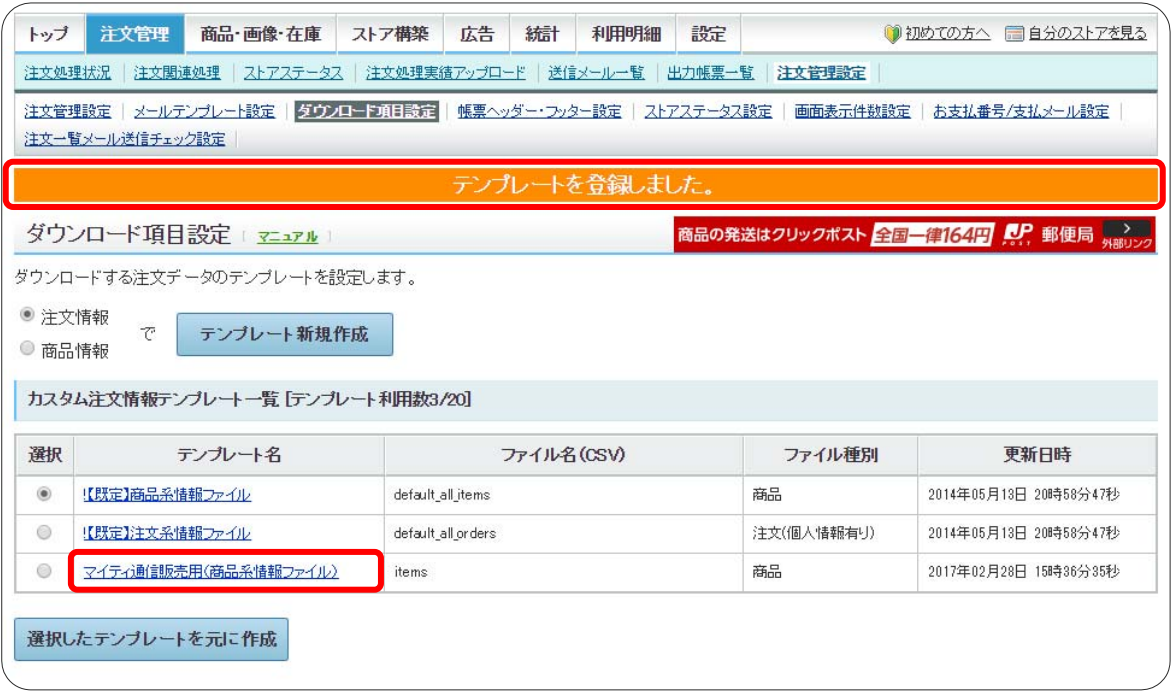

.<br>R

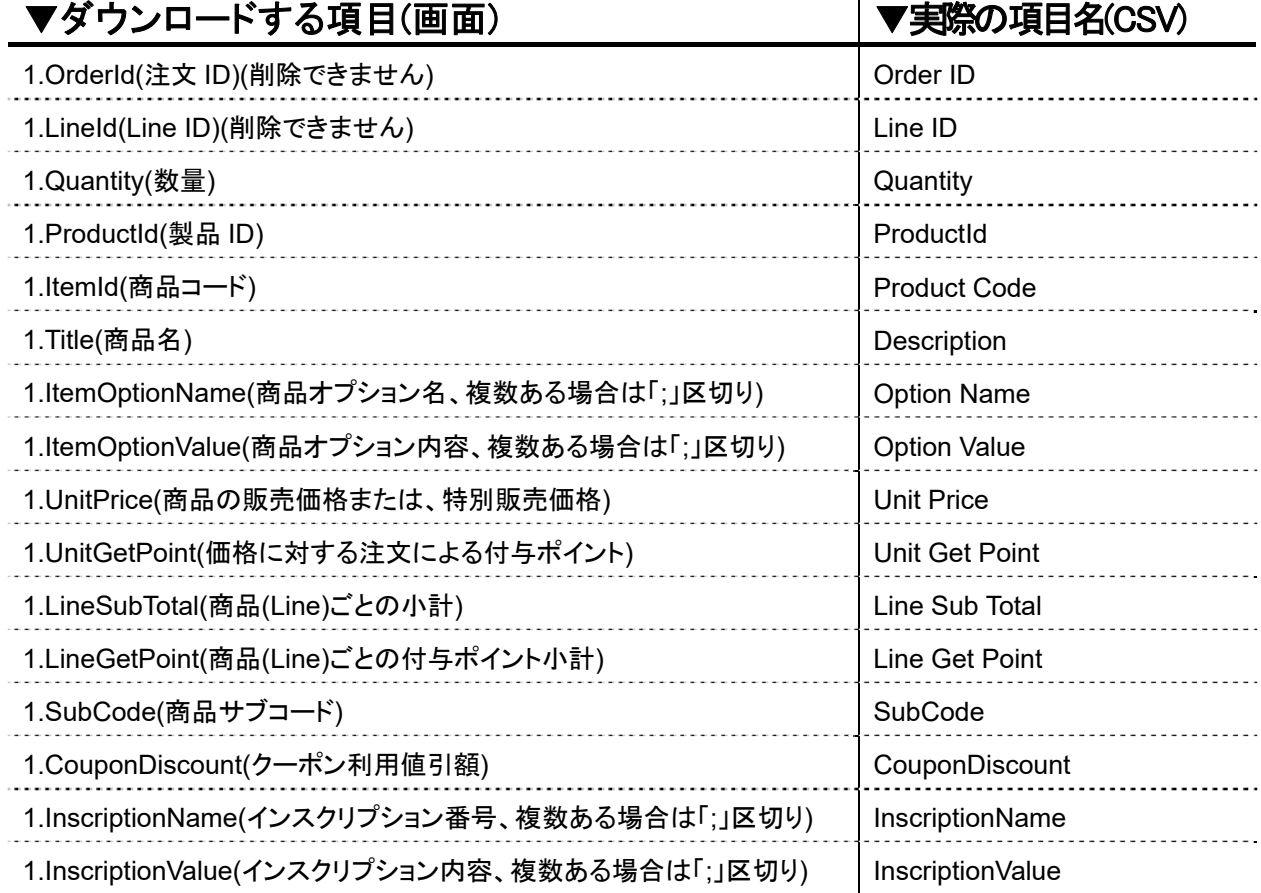

### 全16項目

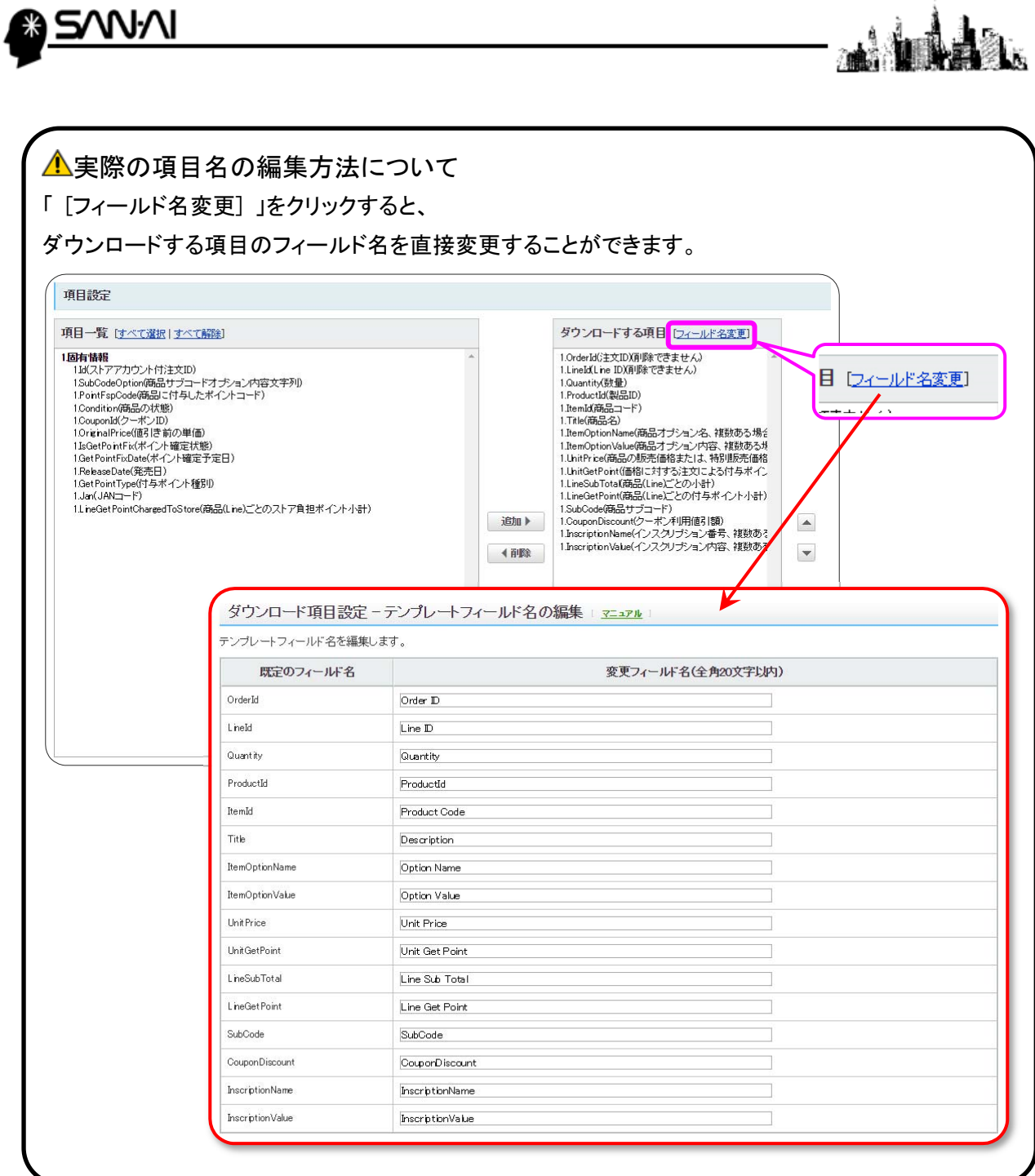

<span id="page-8-0"></span>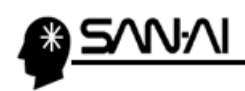

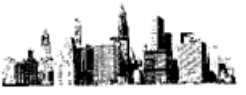

#### (2) 注文系情報の項目設定

「注文情報」を選択して、テンプレート新規作成をクリックします。

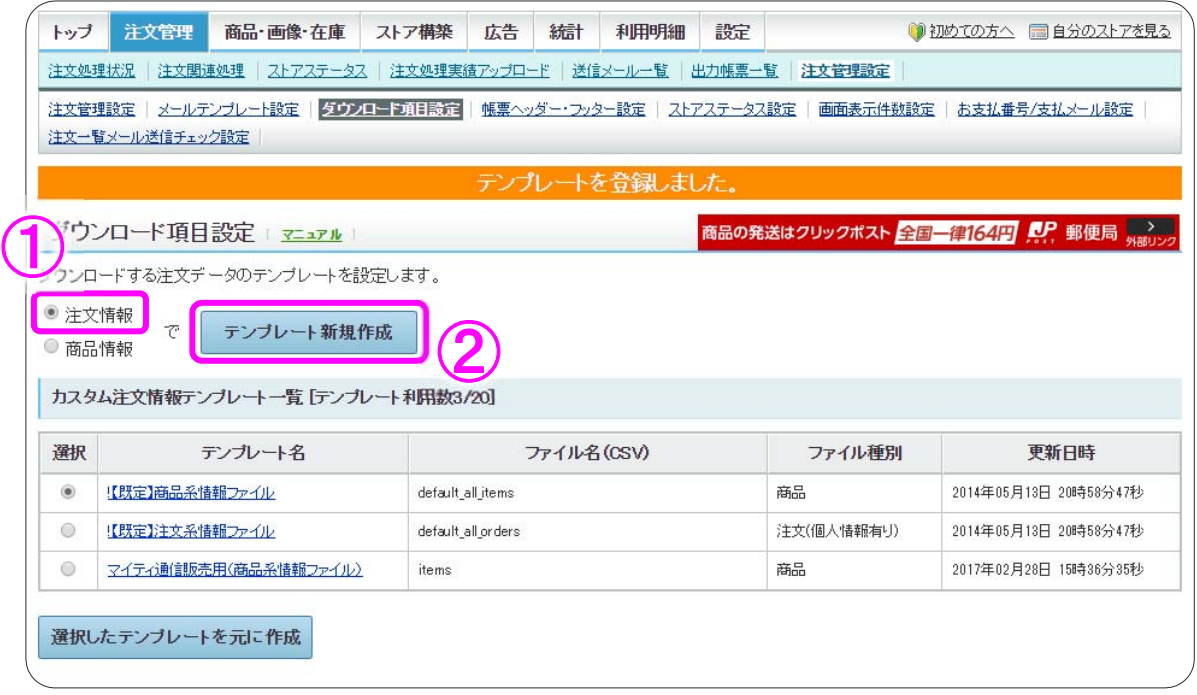

#### 左側の「項目一覧」から「1.OrderTime(注文日時)」を選択して、 追加 ▶ をクリックします。

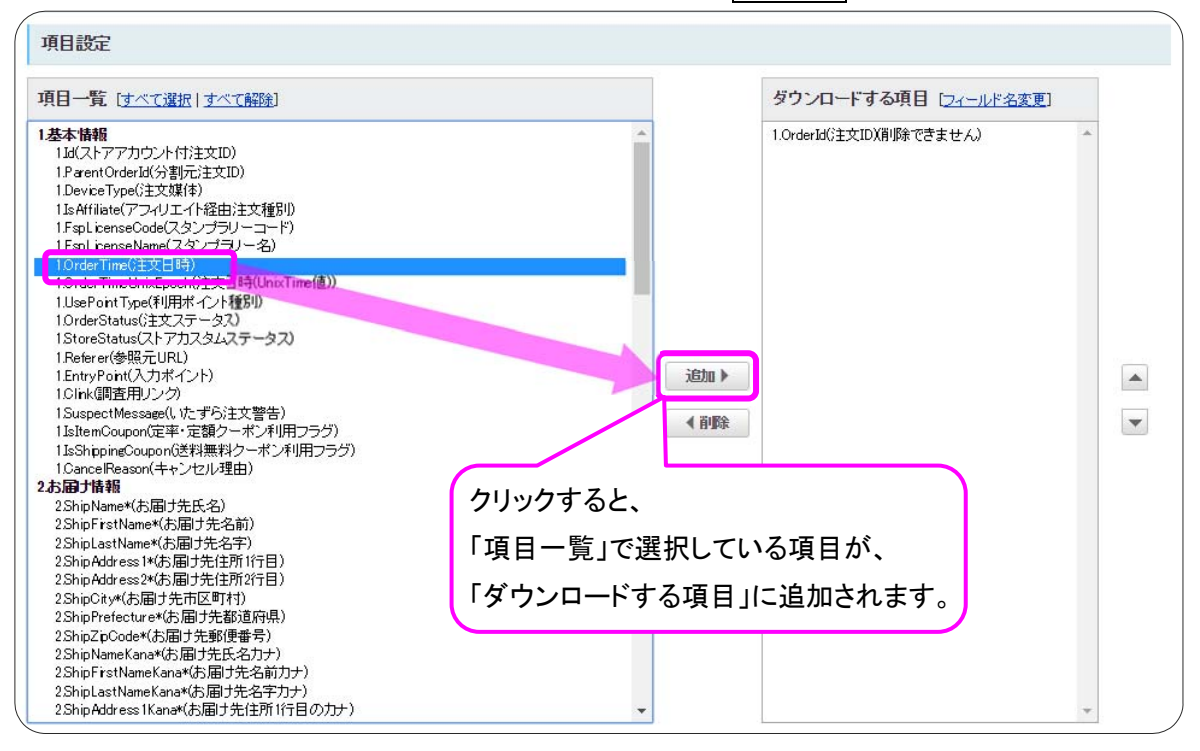

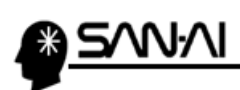

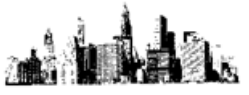

■追加 ▶ をクリックすると、

「1.OrderTime(注文日時)」は右側の「ダウンロードする項目」に移動します。

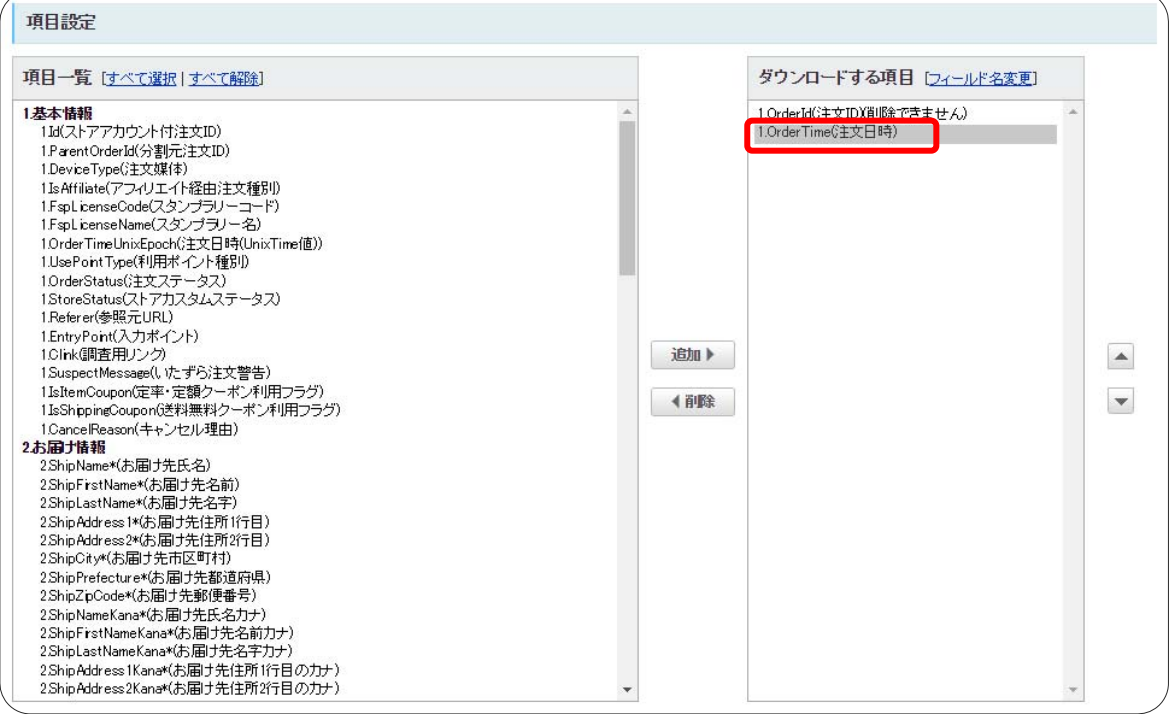

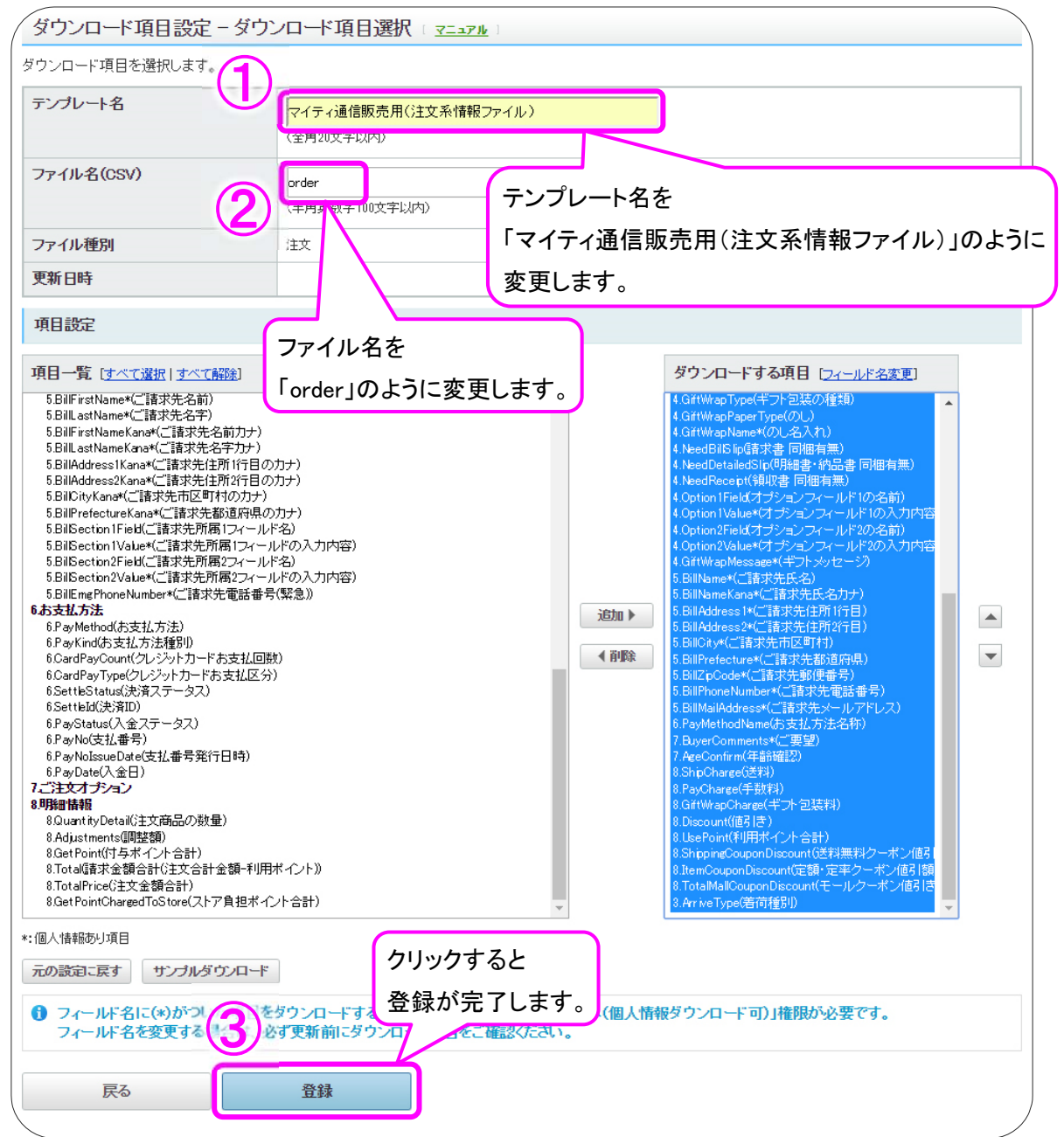

#### また、 サンプルダウンロード をクリックすることで、

サンプルファイルをダウンロードして、正しくテンプレート作成ができたかを確認することができます。

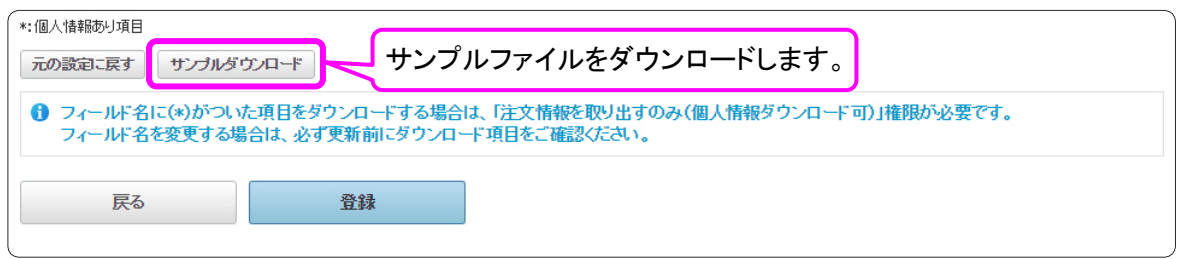

<span id="page-11-0"></span>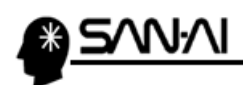

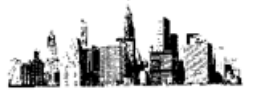

## ▼ダウンロードする項目(画面) ▼実際の項目名(CSV)

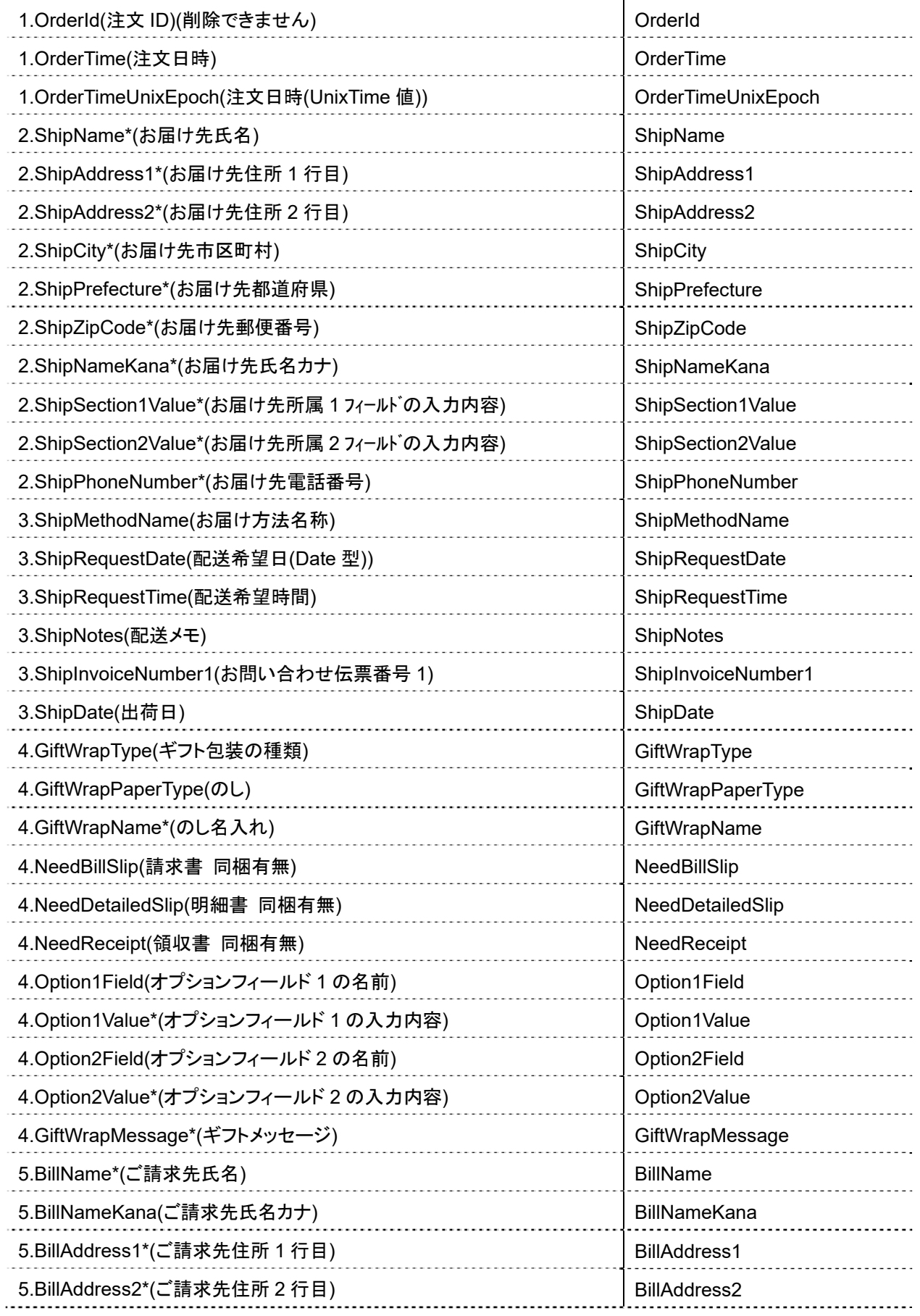

## عافلتان

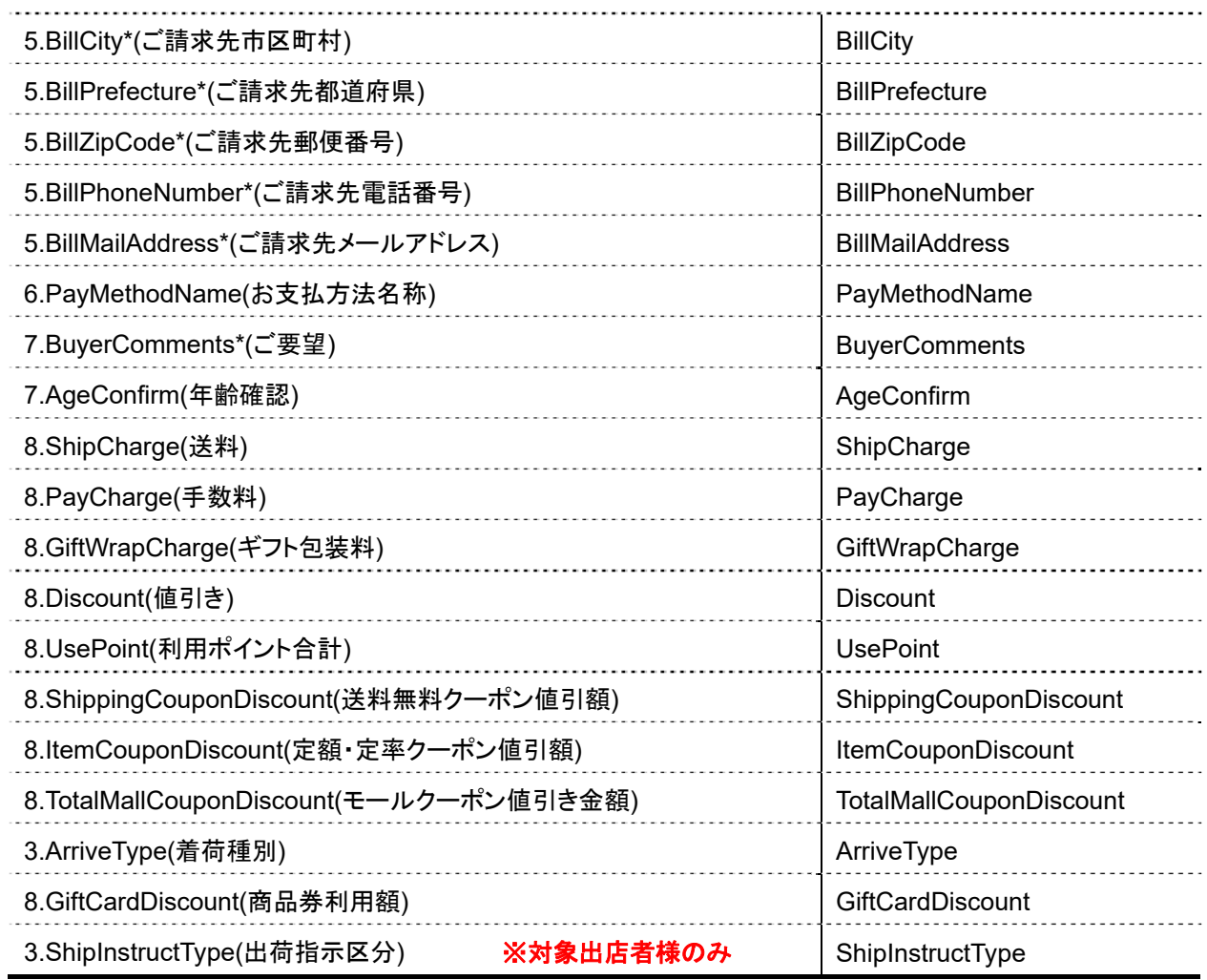

## 全53項目

<u>SANNIN</u>

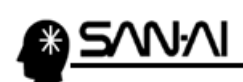

#### 以下のように表示されたら、注文系情報ファイルのテンプレート登録は完了です。

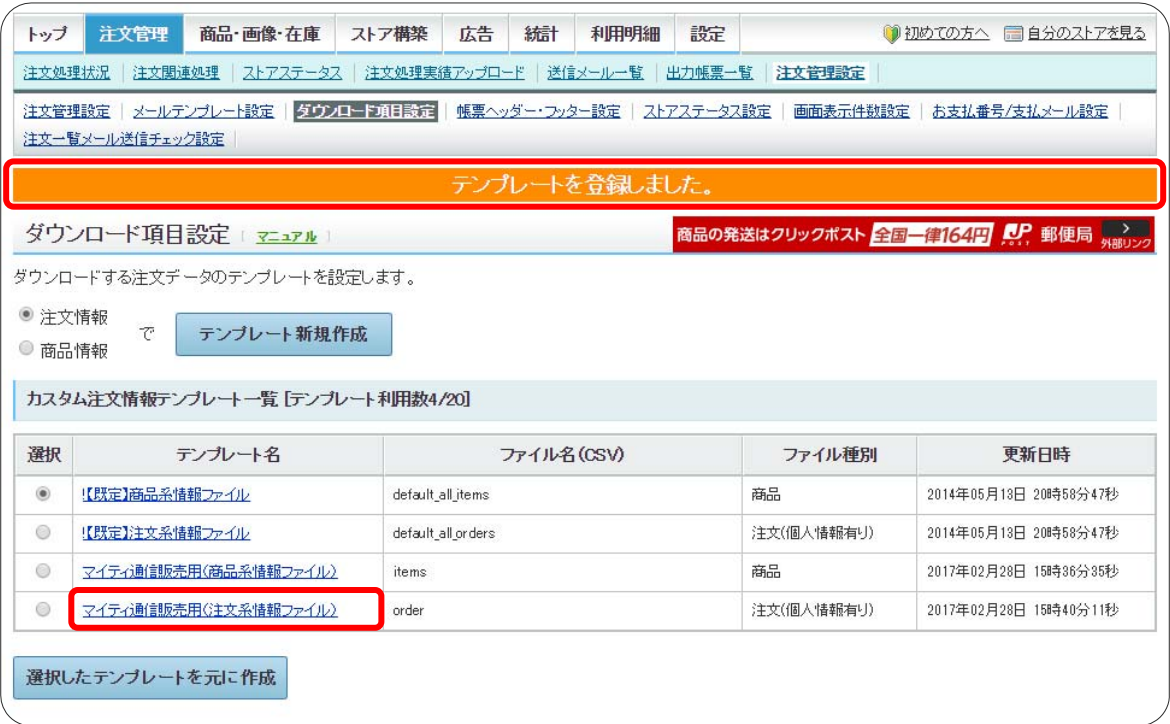

l.<br>Ma

奫

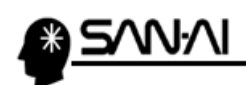

ń.

このページは意図的に空白にしています。

<span id="page-15-0"></span>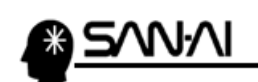

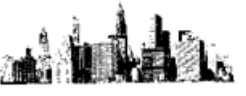

#### 2. 支払方法変換マスタ

マイティ通信販売の「支払方法マスタ」と「支払方法変換マスタ」に、 Yahoo!ストアクリエイターPro の支払方法名を登録します。

マイティ通信販売を起動して、クイックメニューのマスタ管理 6 支払方法 をクリックします。

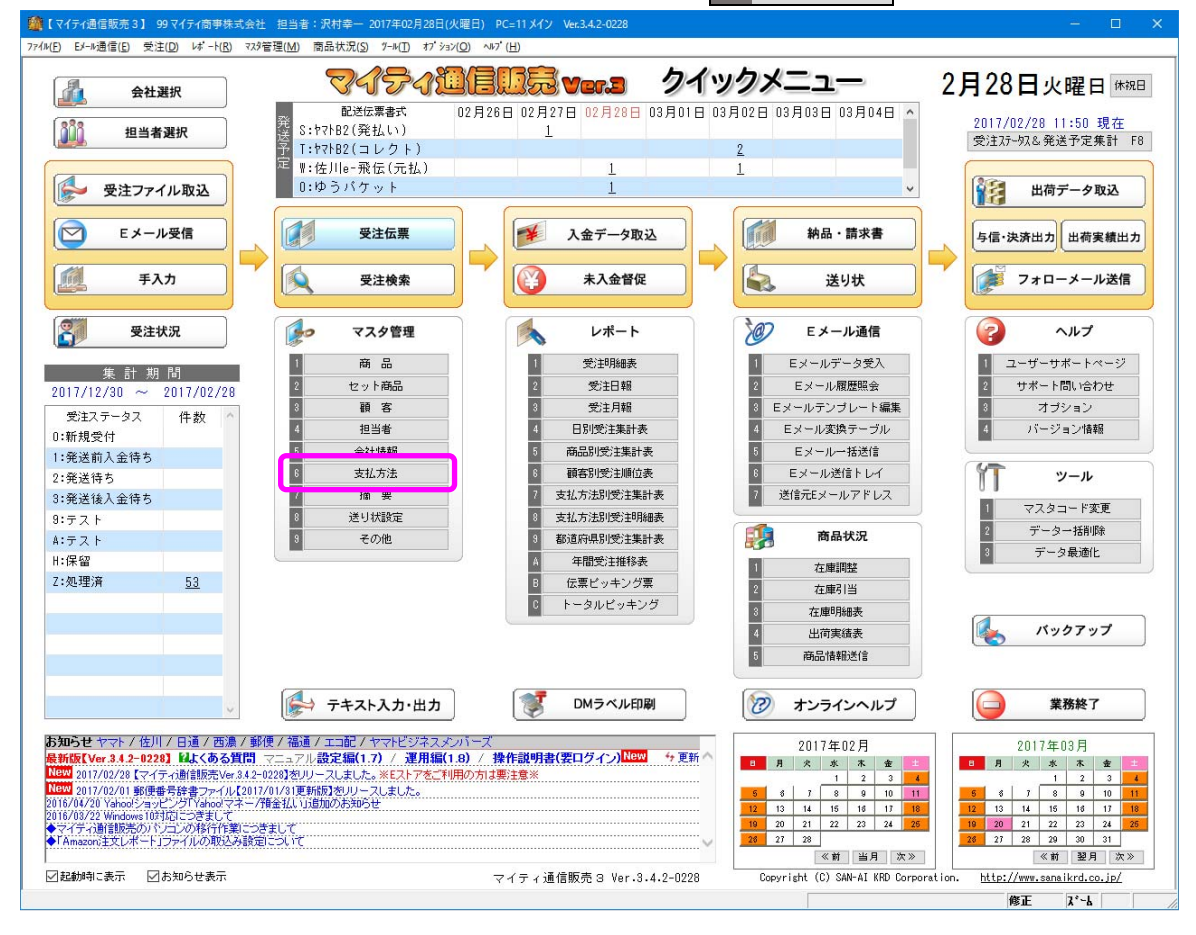

#### 支払方法変換マスタ ををクリックします。

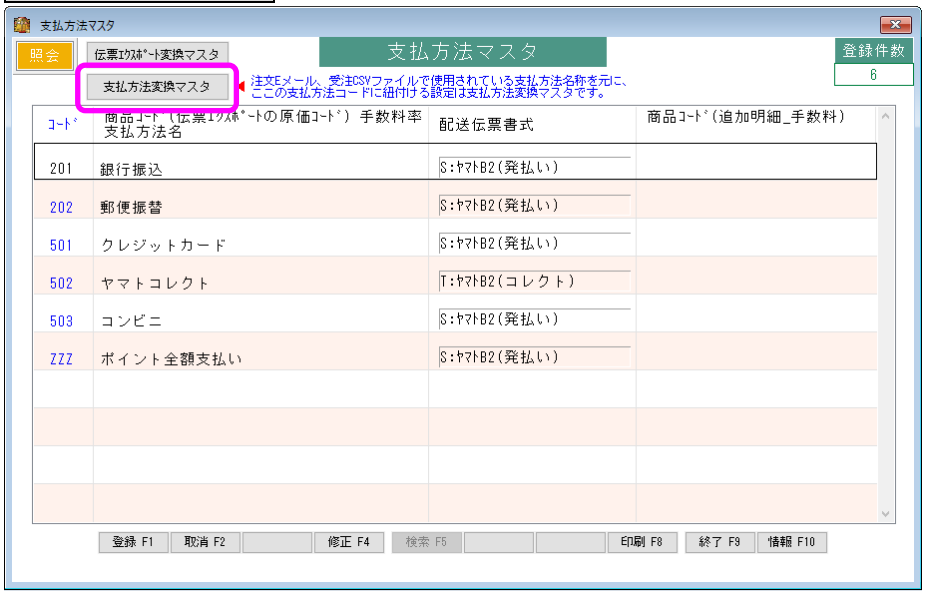

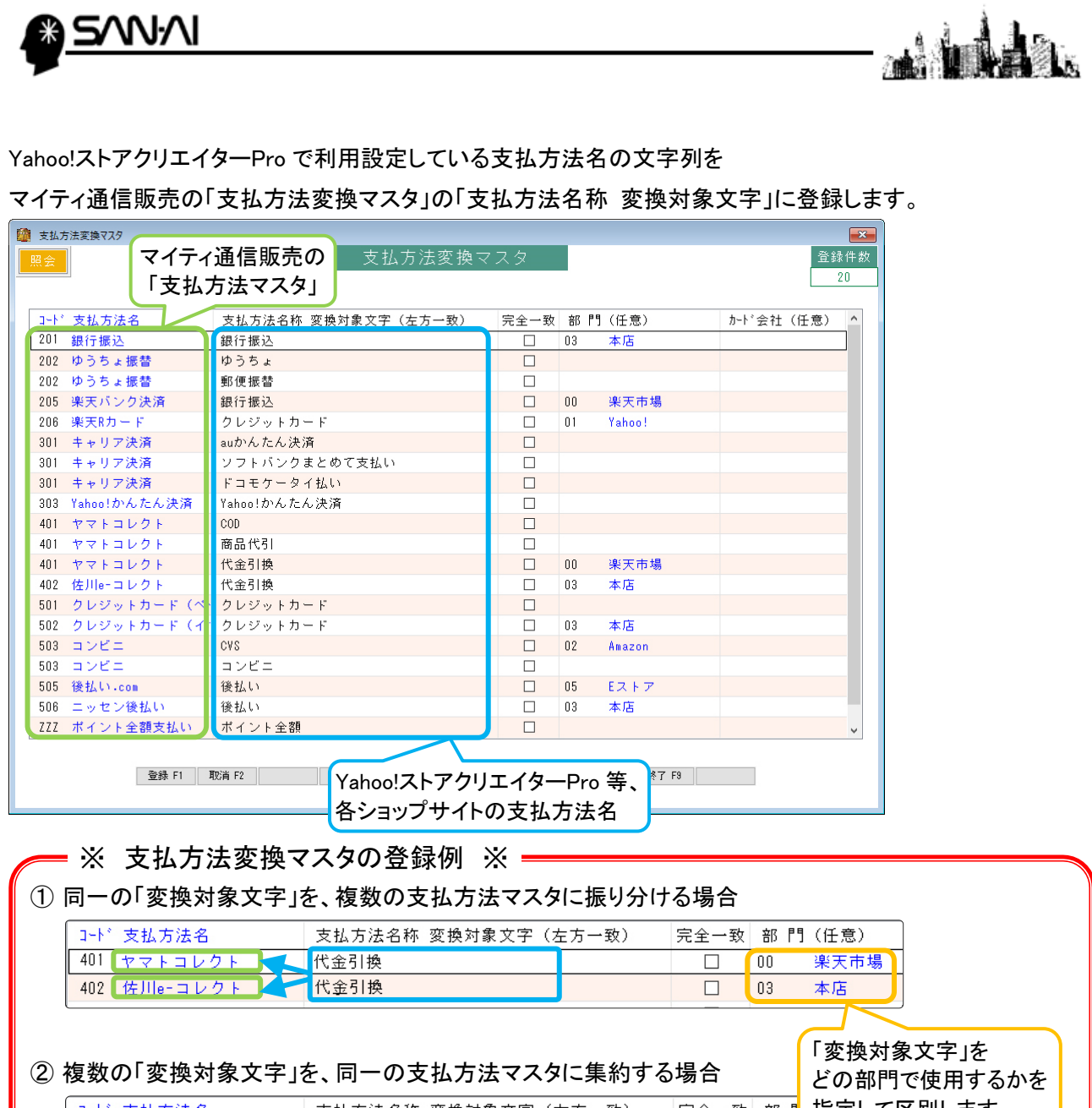

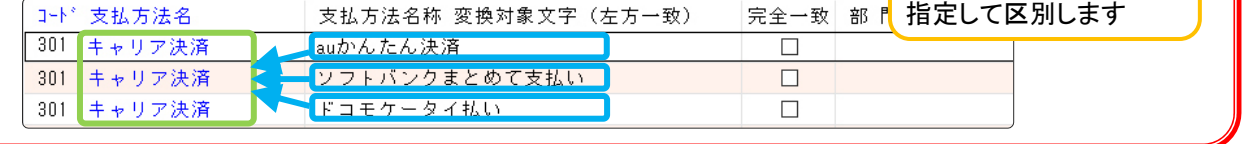

#### ▼Yahoo ショッピングのヘルプ画面抜粋

http://storedoc.ec.yahoo.co.jp/s/shopping/toolmanual/orderdata/f/141.html#9 ←要ログイン

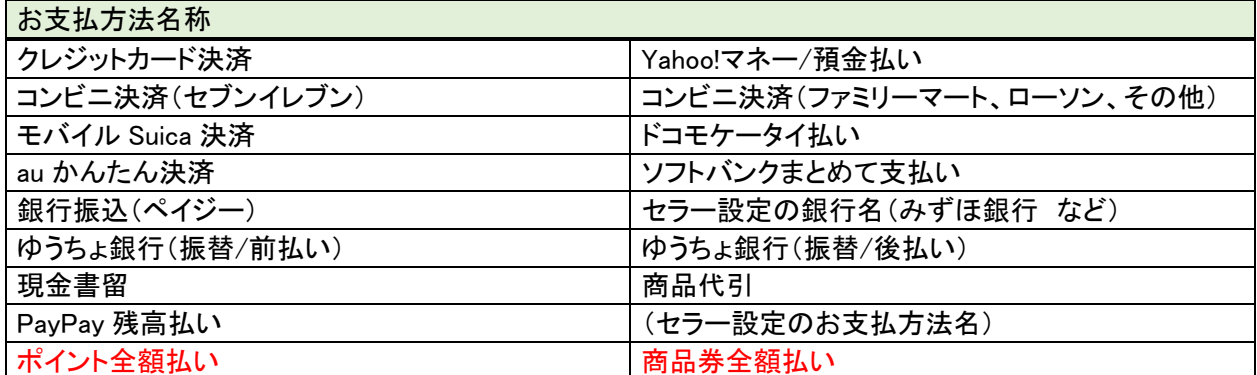

<span id="page-17-0"></span>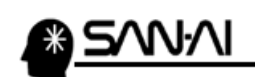

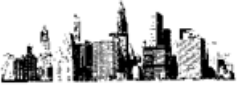

#### 3. 配送時間帯の設定

Yahoo!ストアクリエイターPro の管理画面にて、配送時間帯の文字列を確認します。

Yahoo!ストアクリエイターPro にログインして、

トップ画面「ツールメニュー」の「ストア構築」の「カート設定」をクリックします。

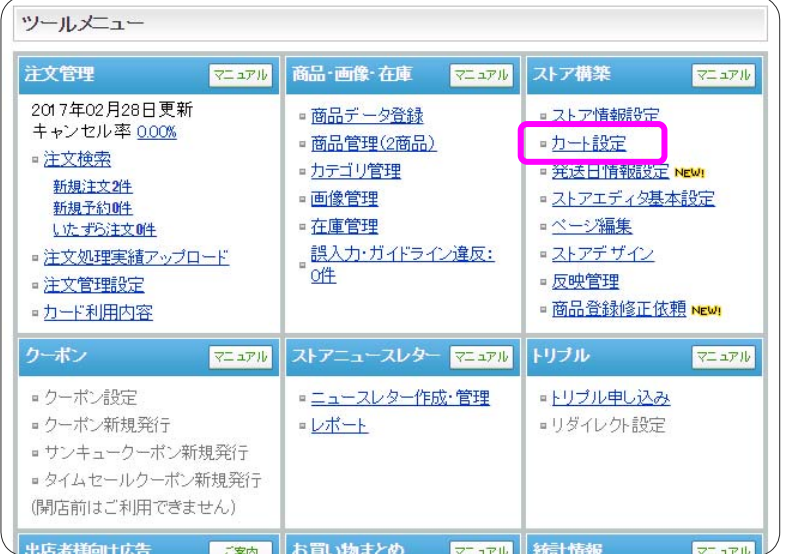

ストア構築の「カート設定 – 基本設定」が開きます。

「カート設定」の「お届け情報設定」をクリックします。

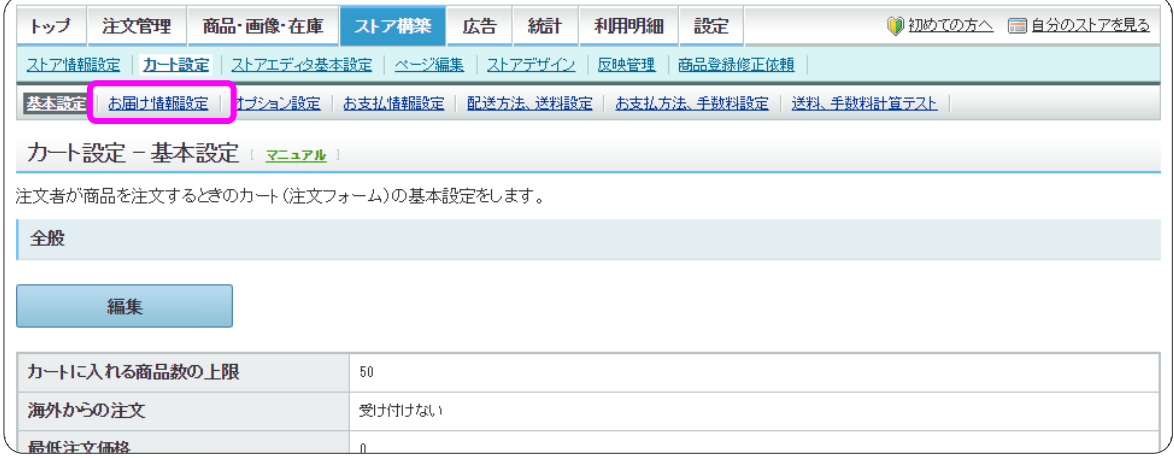

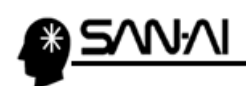

ストア構築の「カート設定 - お届け情報設定」 にて、

登録されている「配送時間帯」の文字列を確認します。

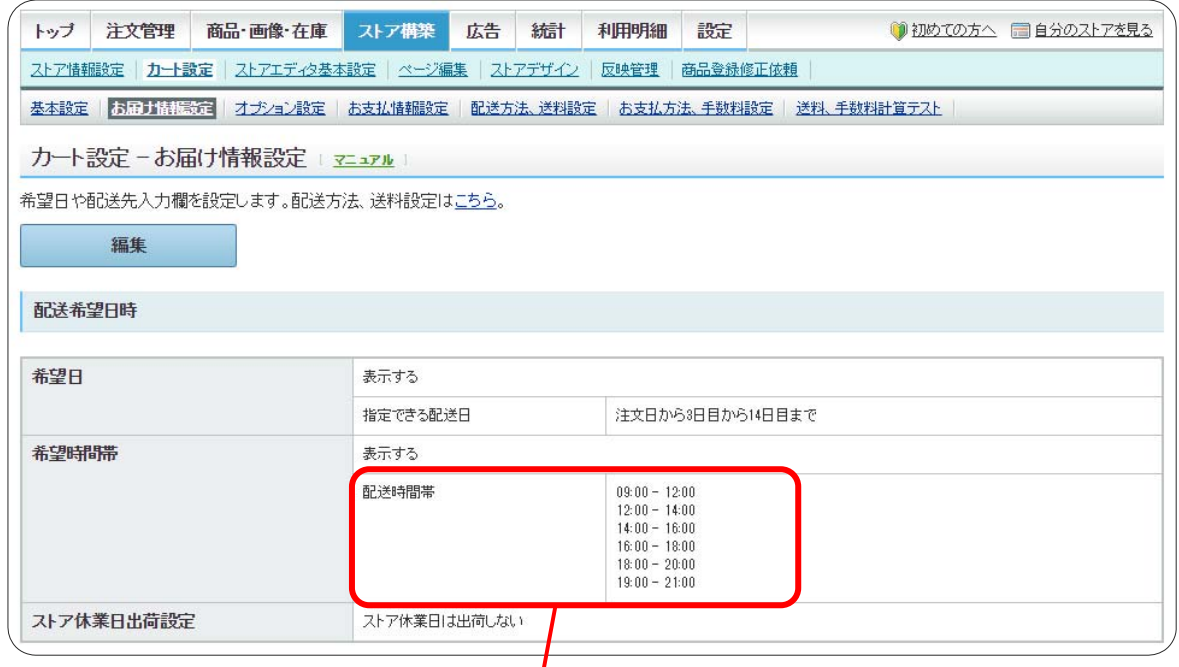

マイティ通信販売を起動して、

クイックメニューの マスタ管理 8 送り状設定 → 3 配送時間変換テーブル にて、 「配送時間変換テーブル」を開きます。

利用している配送伝票書式の「判定文字1 ~ 5」に、

上記で確認した Yahoo!ストアクリエイターPro 管理画面の配送時間帯の文字列を、追加登録する事で、 次回の受注ファイル取り込みから正常に配送時間帯が変換されるようになります。

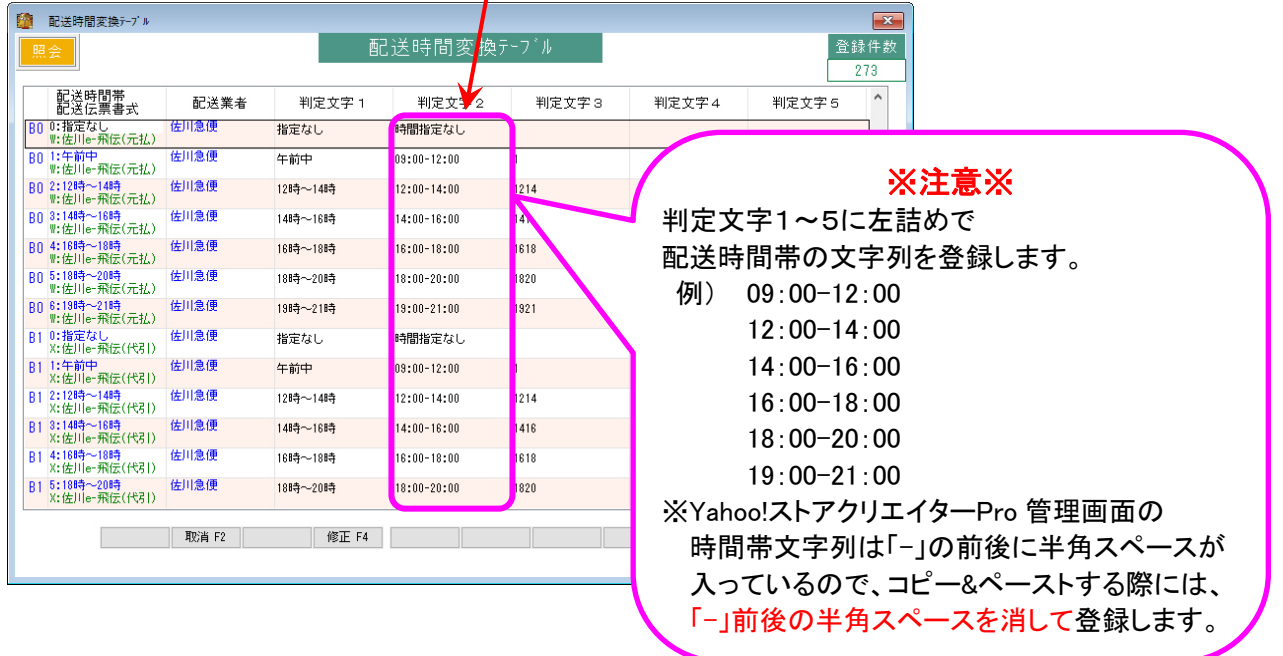

<span id="page-19-0"></span>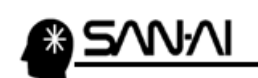

#### 4. 受注ファイル取込

#### (1) Yahoo!にて受注データダウンロード

Yahoo!ストアクリエイターPro の管理画面にて、受注データをダウンロードします。

Yahoo!ストアクリエイターPro にログインして、

トップ画面「ツールメニュー」の「注文管理」の「新規注文○件」をクリックします。

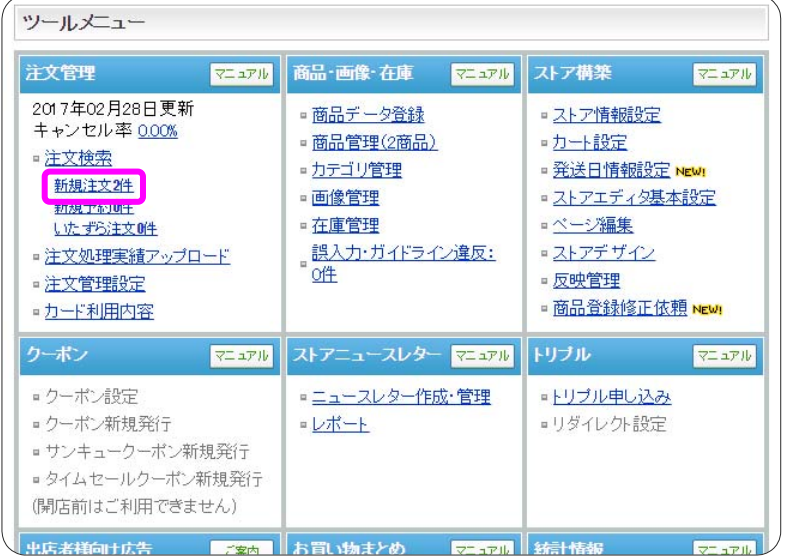

注文管理の「注文管理 - 新規注文」が開きます。

注文日時等の検索条件を指定して、体索 をクリックします。

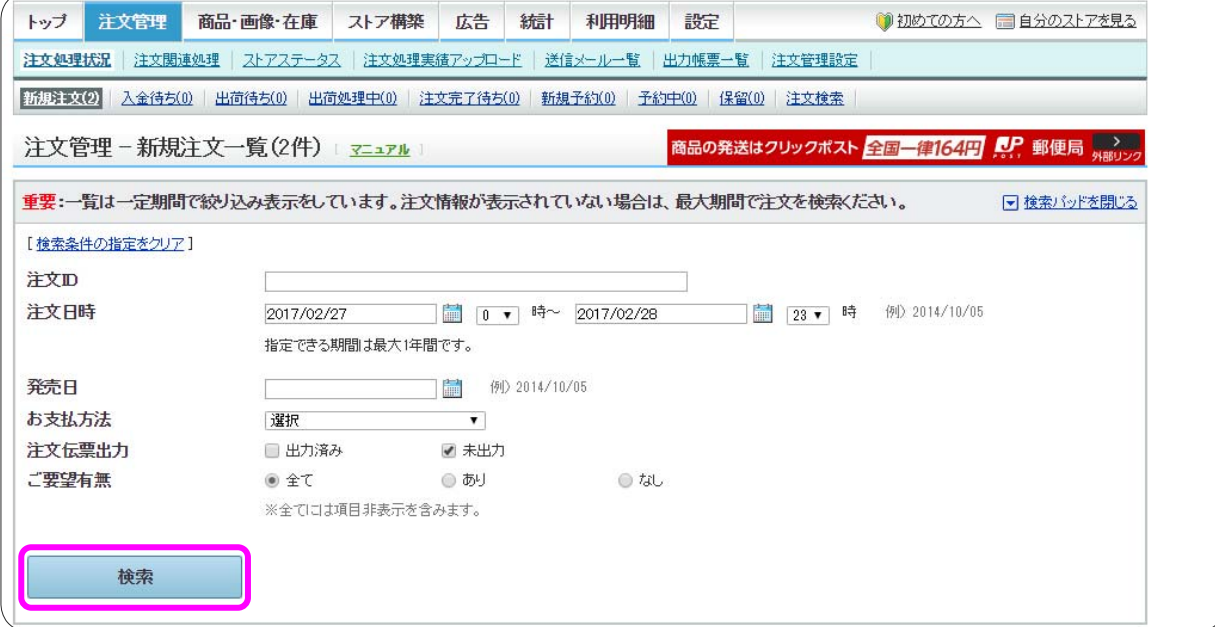

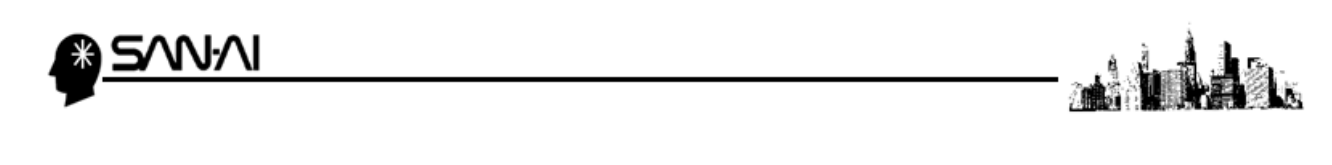

検索 をクリックすると、検索条件の下に検索結果が表示されます。

ダウンロードしたい受注のチェックボックスにチェックを入れて、画面下の 受注ダウンロード をクリックします。

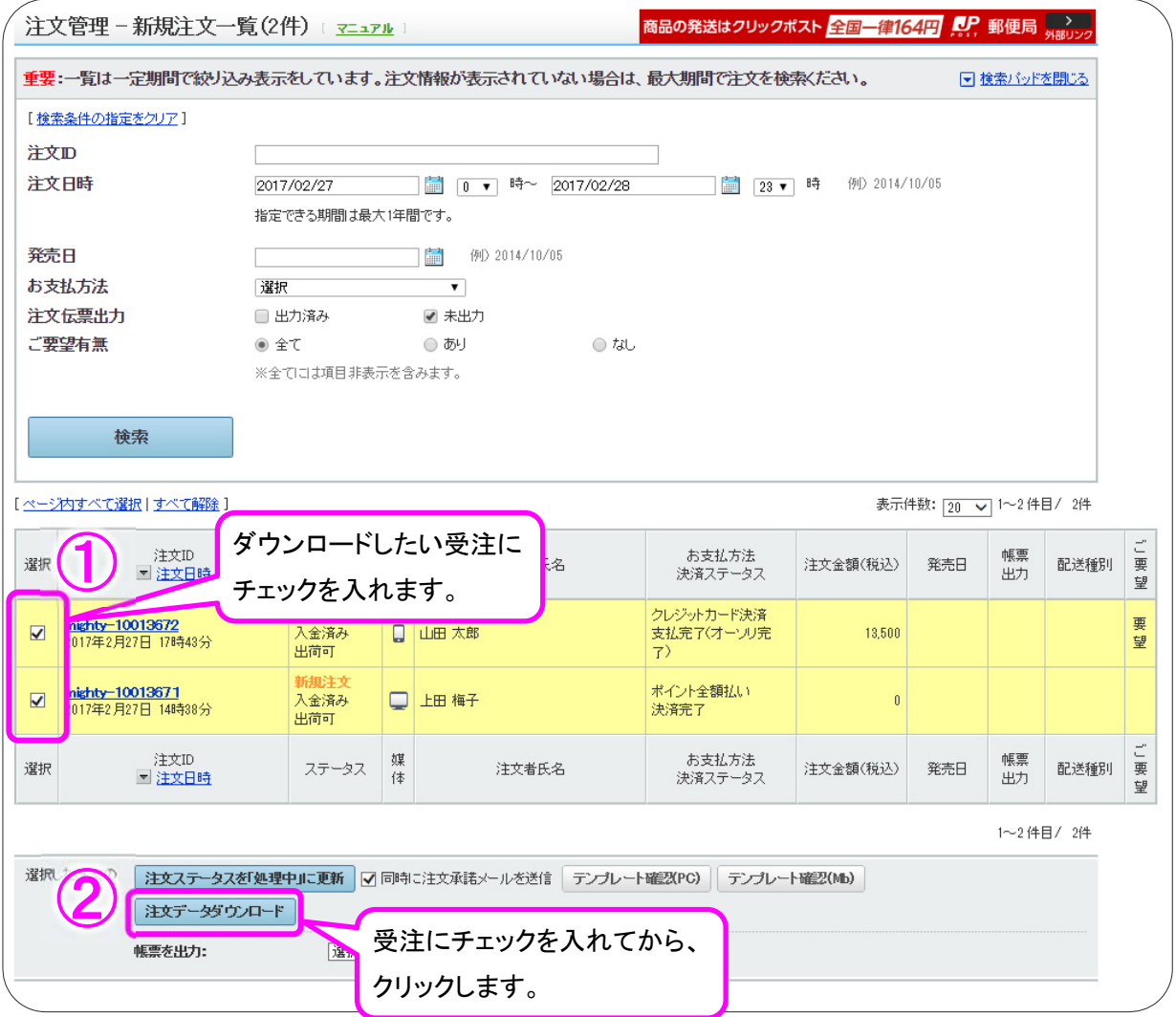

#### 受注ダウンロード をクリックすると、以下のような「注文データダウンロード」画面が開きます。

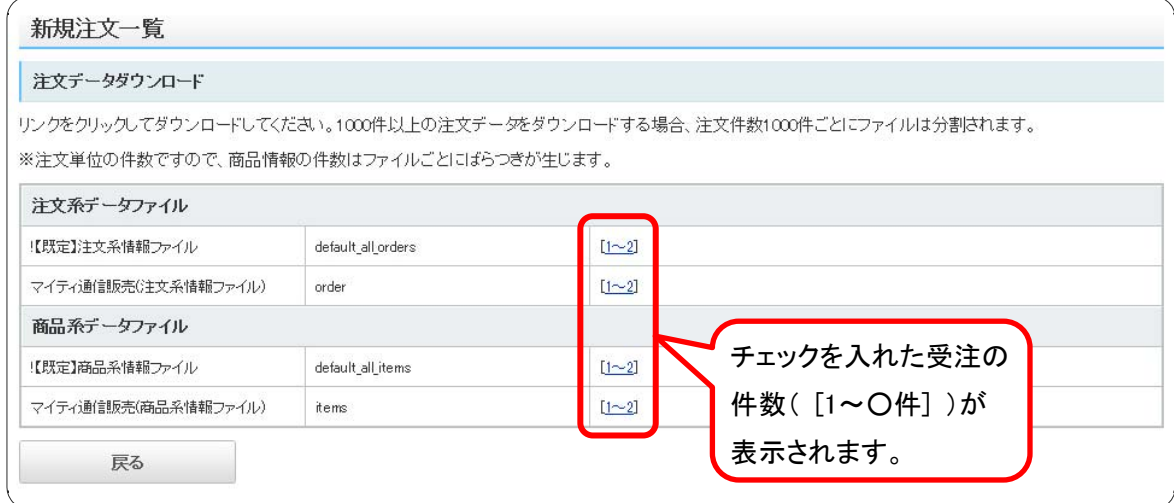

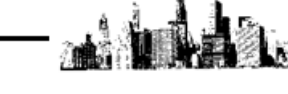

#### 「注文系データファイル」の、マイティ通信販売用に作成したテンプレートの行の

受注の件数( 「 [1~○件] 」 )をクリックすると、注文系データの CSV ファイルがダウンロードされます。

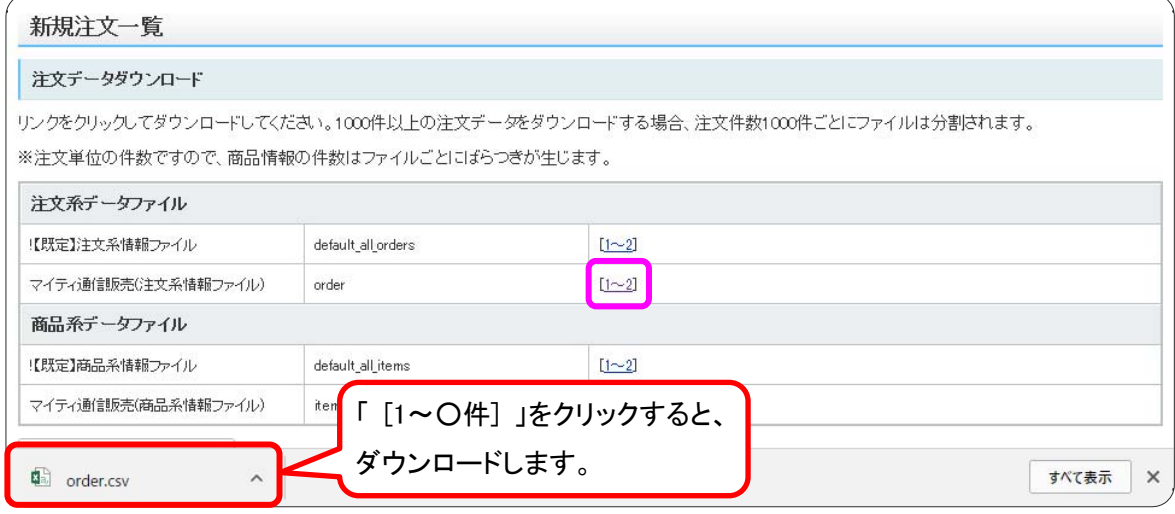

#### 「商品系データファイル」の、マイティ通信販売用に作成したテンプレートの行の

#### 受注の件数( 「 [1~○件] 」 )をクリックすると、商品系データの CSV ファイルがダウンロードされます。

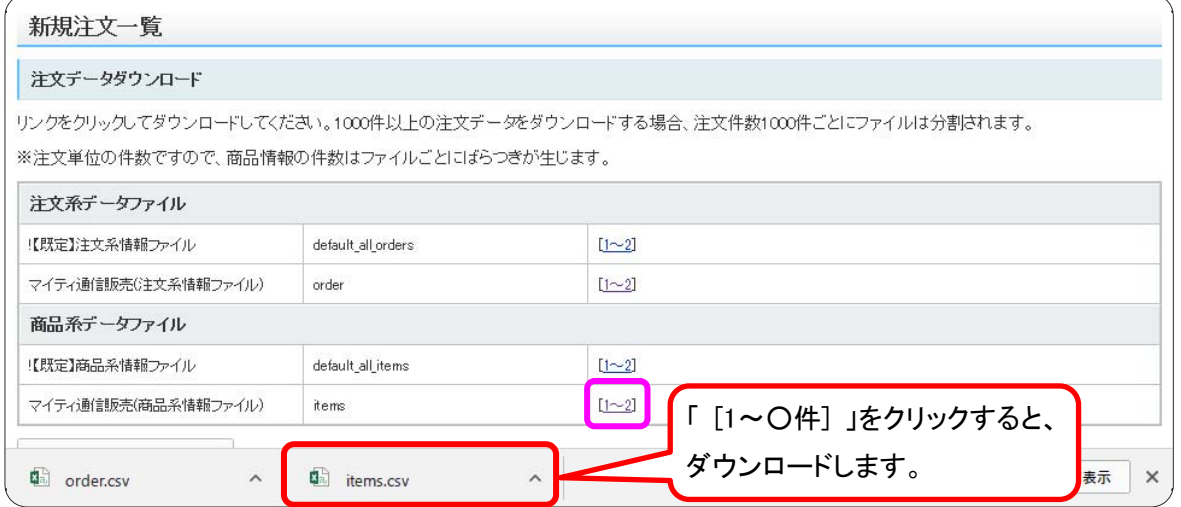

#### <span id="page-22-0"></span>(2) マイティ通信販売にて受注ファイル取込

Yahoo!ストアクリエイターPro にてダウンロードした受注データを、マイティ通信販売に取込みます。

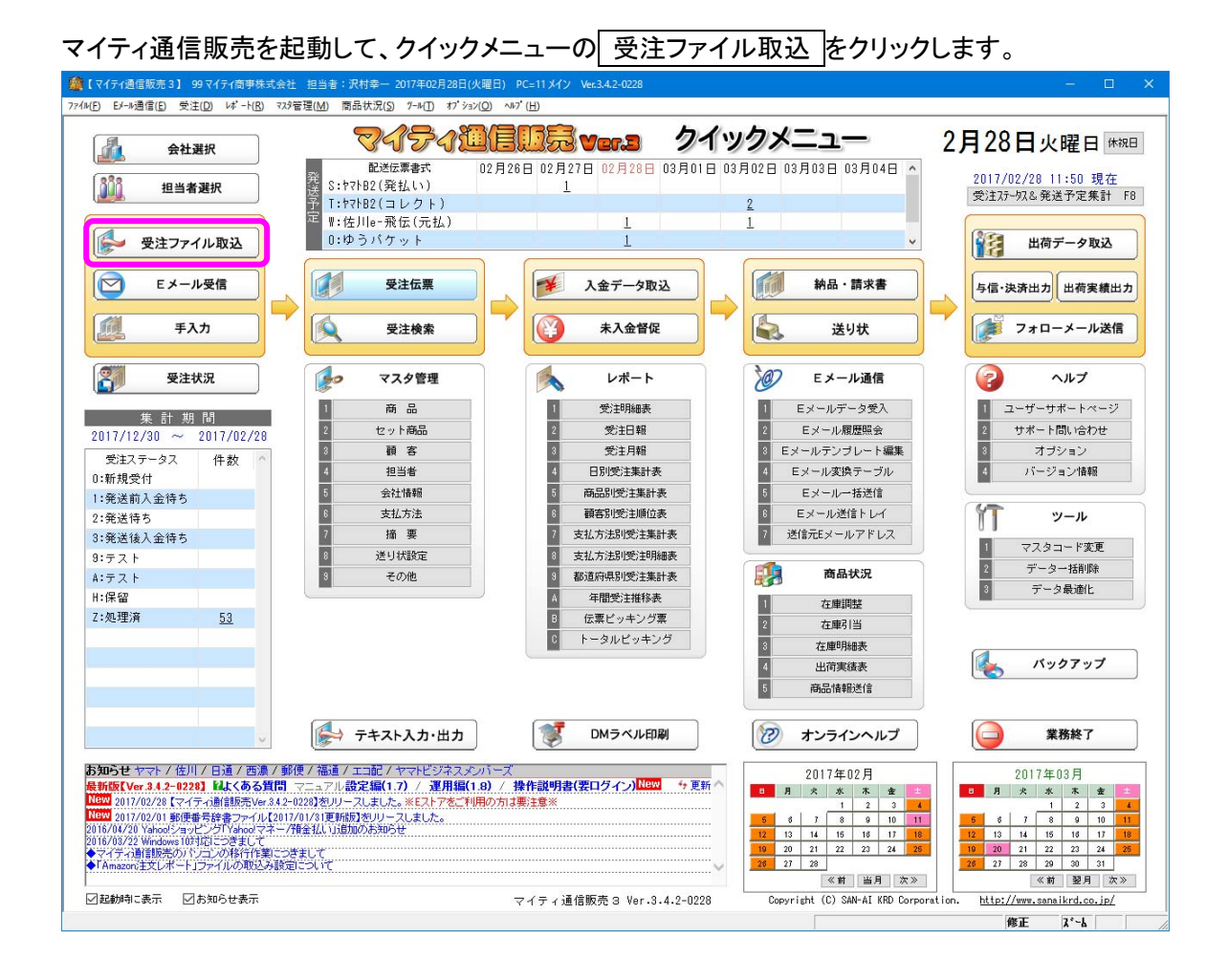

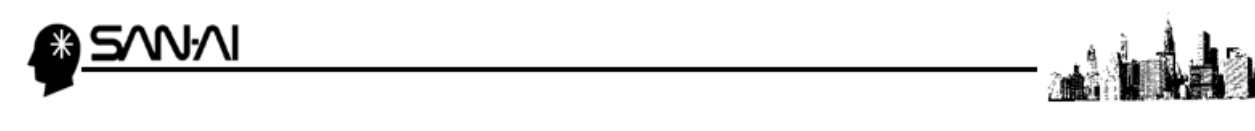

画面左のファイル形式一覧から、「6:Yahoo! ストアクリエイターPro」を選択します。

│ 入力元設定 │にて、Yahoo!ストアクリエイターPro からダウンロードした受注データを選択して、

その他の各項目を指定します。

各項目の指定ができたら、 実行 F8 をクリックします。

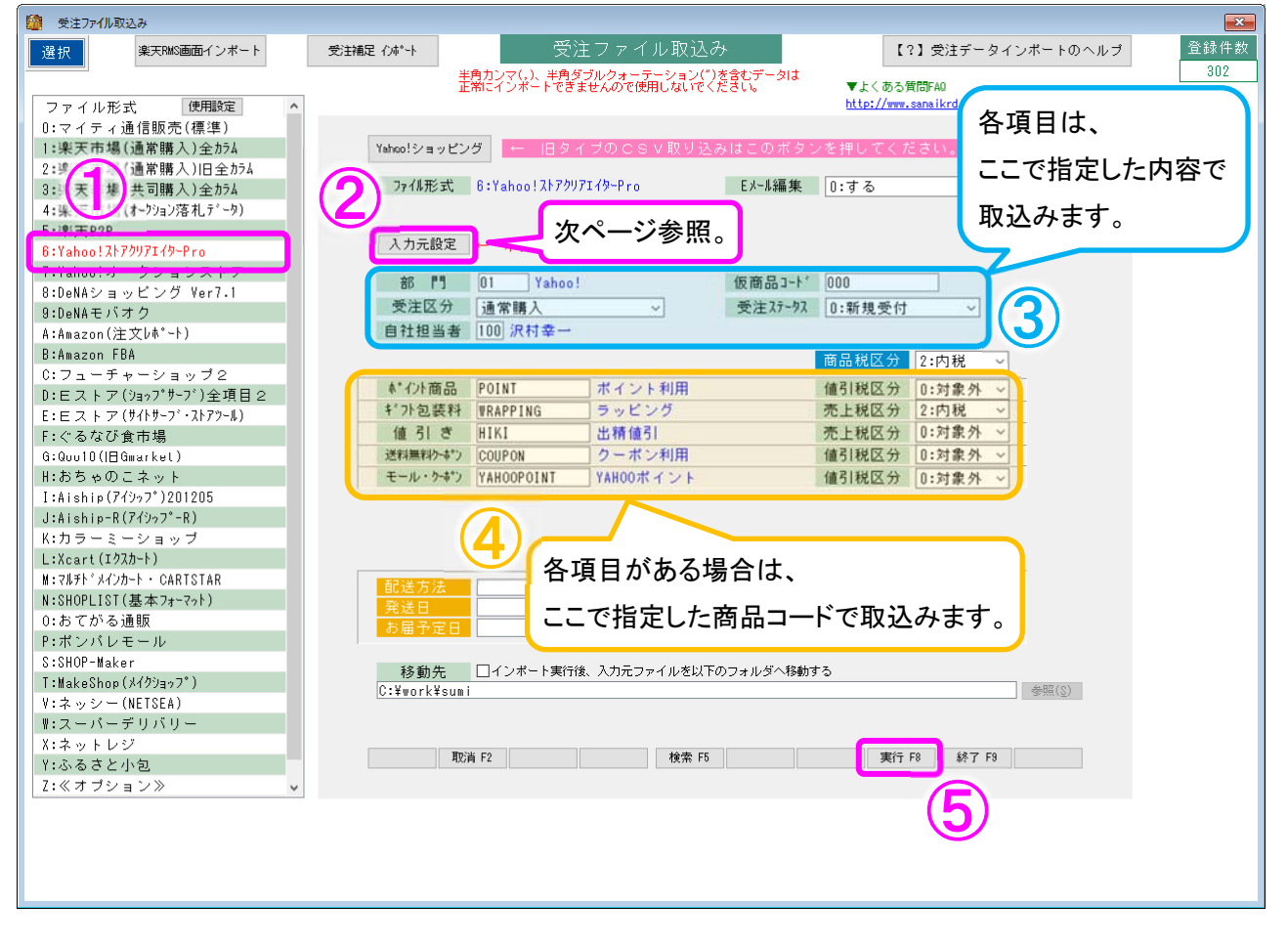

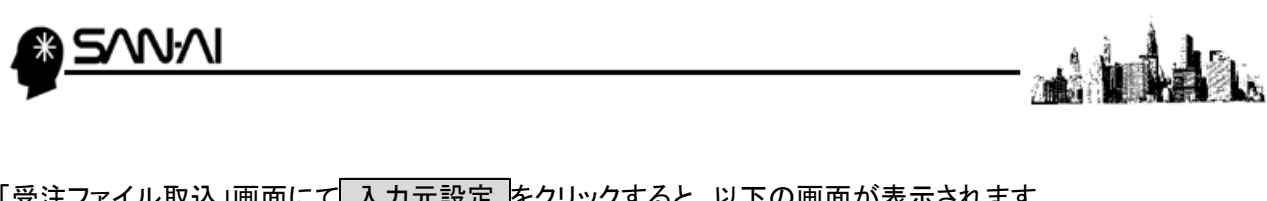

「受注ファイル取込」画面にて 入力元設定 をクリックすると、以下の画面が表示されます。 Yahoo!ストアクリエイターPro からダウンロードした受注データを、注文系、商品系それぞれ指定して、 各設定をします。

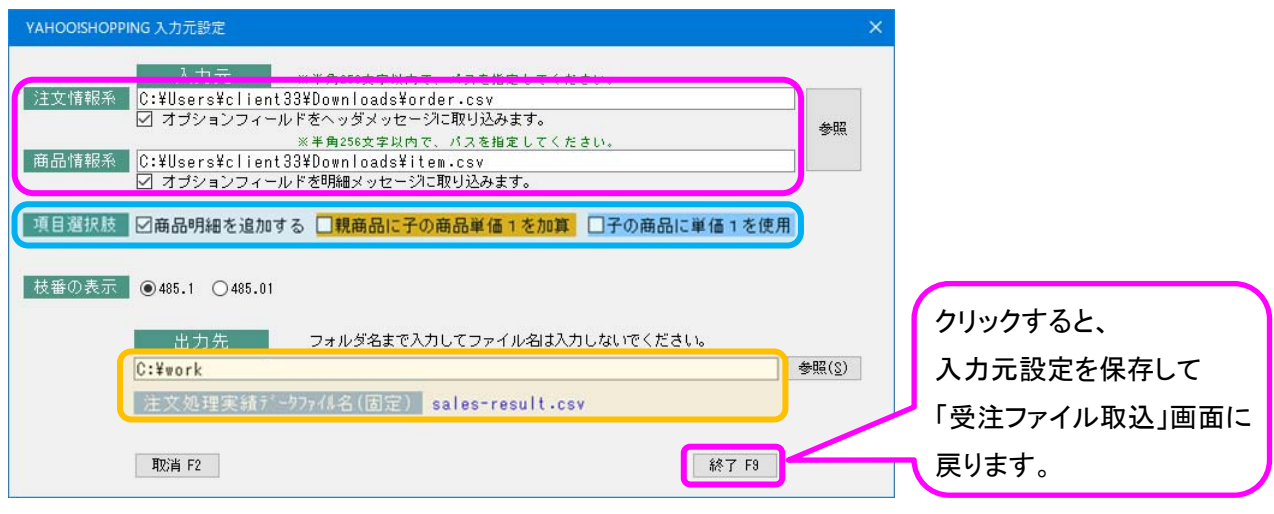

● 「口オプションフィールドをヘッダメッセージに取り込みます。」について

→チェックを入れると、ヘッダメッセージ(お客様へのメッセージ)に以下の内容を取込みます。

- ◆ ギフト包装種類
- ◆ のし(種類・名入れ)
- ◇ 各種帳票の同梱
- 年齢確認
- ◆ オプションフィールド(項目名・入力内容)

● 「口オプションフィールドを明細メッセージに取り込みます。」について

→チェックを入れると、明細メッセージ(商品明細行のメッセージ)に以下の内容を取込みます。

- ギフトメッセージ
- ◆ アイテムオプション(項目選択肢の項目名・選択項目)
- ◆ インスクリプション(項目名・入力内容)
- 項目選択肢「口商品明細を追加する」について

「[△△△]○○○」の形も OK

→チェックを入れると、項目選択肢(アイテムオプション)を商品明細1行として取込みます。/ 選択肢名が「〇〇〇[△△△]」の形の場合に、角括弧([])の中身「△△△」を商品コードとします。 例.選択肢名が「ベア[BEAR]」の場合、以下の商品明細を追加します。

**商品コード: BEAR 、 商品名: ベア** 

「□親商品に子の商品単価1を加算」

→チェックを入れると、親商品の商品単価に、子商品の「商品単価1」を加算します。

- 「□子の商品に単価1を使用」 →チェックを入れると、子商品の商品単価に、「商品単価1」を使用します。
- 「出力先」について

受注ファイル取込を実行した際に、自動的に注文処理実績データ「sales-result.csv」が出力されます。 この注文処理実績データの出力先を指定します。 ([詳細は 26.p 参照](#page-26-0))

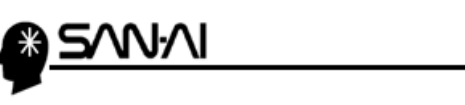

「受注ファイル取込」画面にて 実行 F8 をクリックすると、以下の画面が表示されます。

「〇 1 受注番号の小さい順」にラジオボタンが入っていることを確認して、

実行 F8 をクリックして取り込みを開始します。

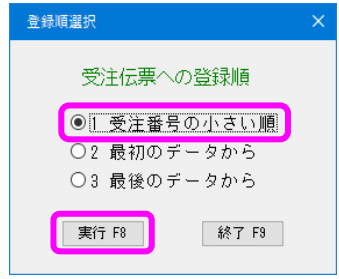

取込みの処理が完了したら、以下のような確認メッセージが出るので、OK をクリックします。

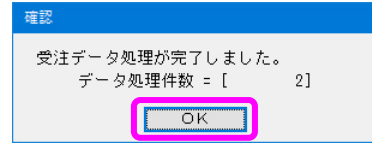

取り込み完了後、「受注ファイル取込」画面の下部に、

#### 受注データを取込んで新規作成された受注伝票の、伝票番号が表示されます。

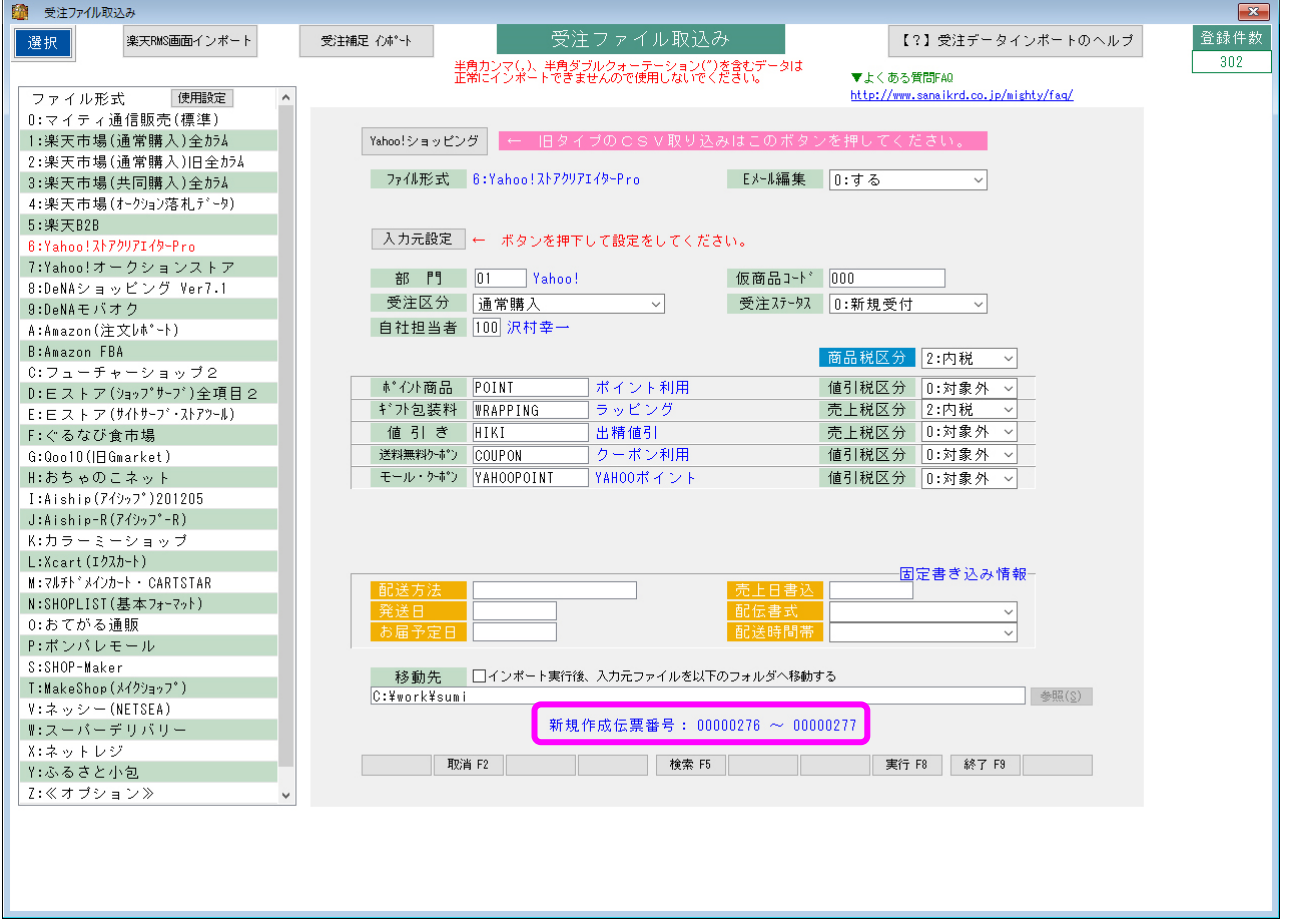

<span id="page-26-0"></span>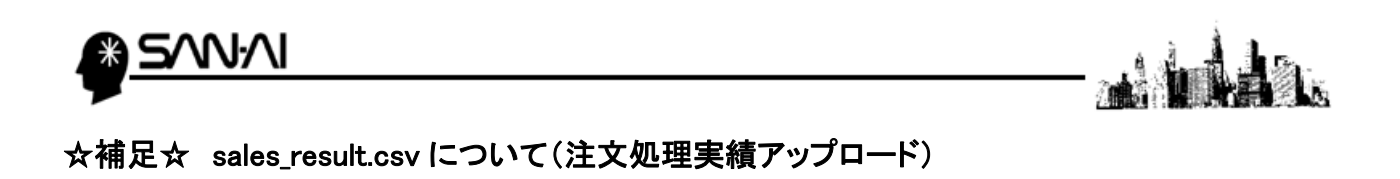

受注ファイル取込時に、注文処理実績データ「sales\_result.csv」が自動的に出力されます。

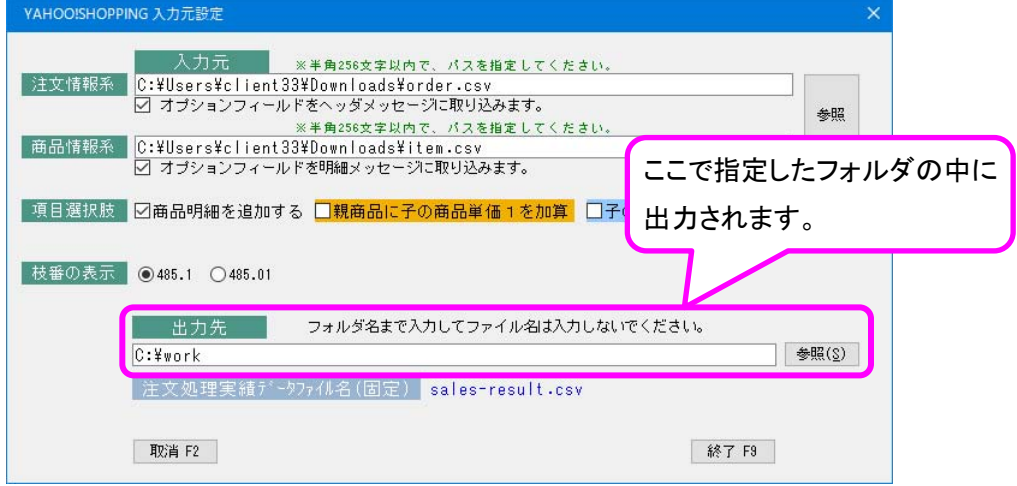

マイティ通信販売から出力された「sales result.csv」を

Yahoo!ストアクリエイターPro の「注文処理実績アップロード」にアップロードすることで、

Yahoo!ストアクリエイターPro の受注のステータスを一括で「処理中」にすることができます。

Yahoo!ストアクリエイターPro にログインして、

トップ画面「ツールメニュー」の「注文管理」の「注文処理実績アップロード」をクリックします。

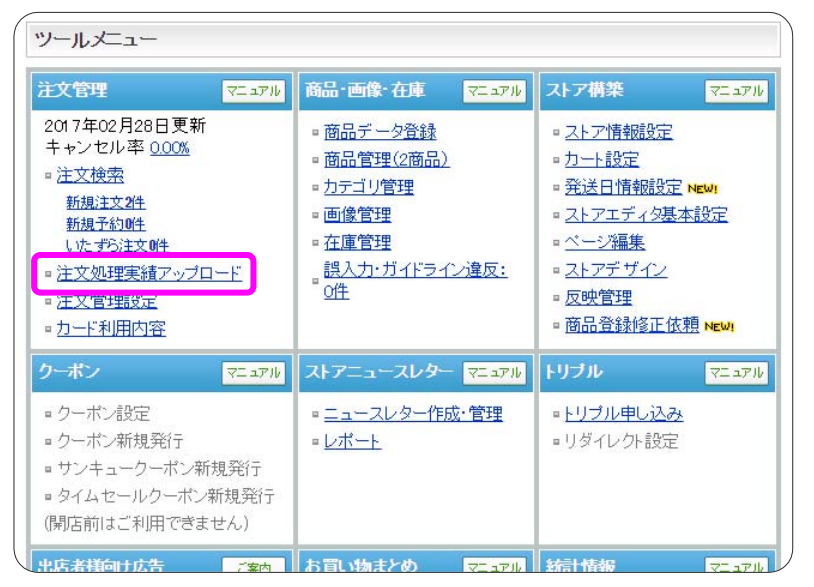

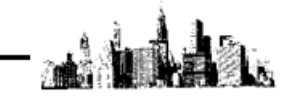

注文管理の「注文管理 - 注文処理実績アップロード」が開きます。

ファイルを選択 にてマイティ通信販売から出力された「sales\_result.csv」を選択して、

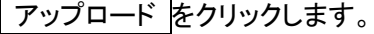

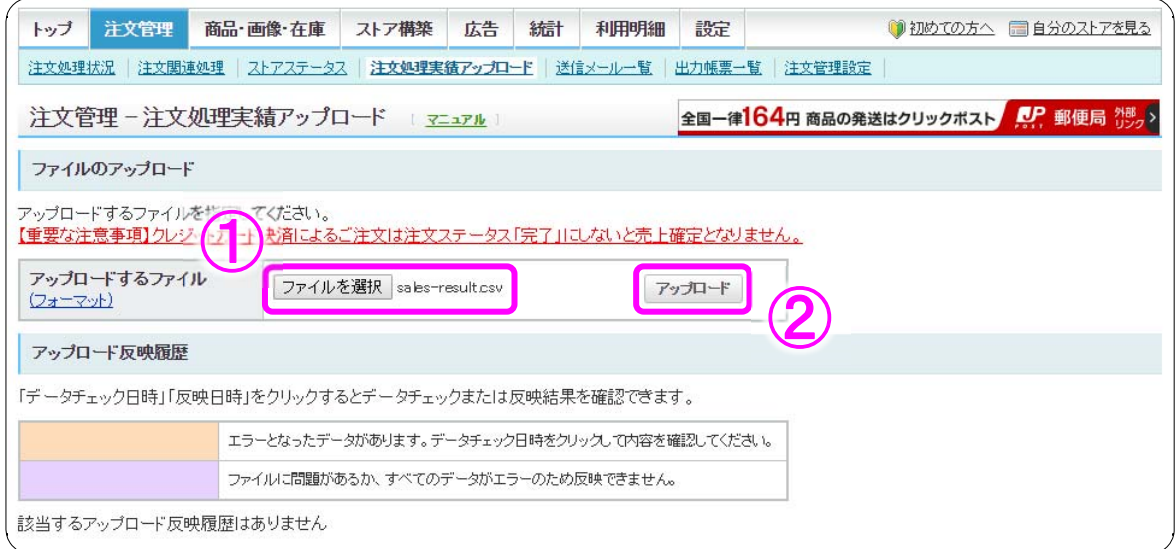

#### 内容を確認して 更新 をクリックします。

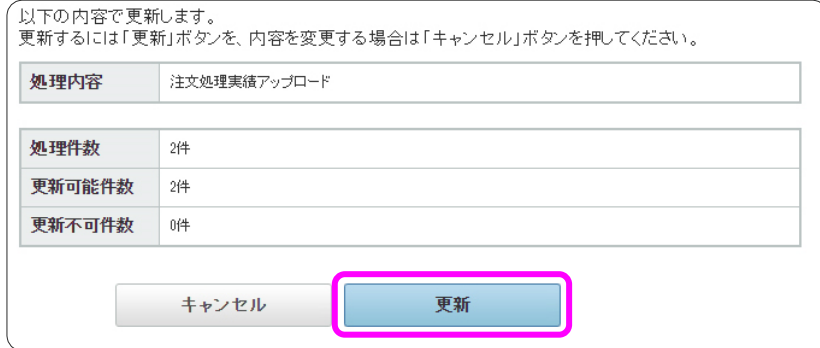

#### アップロード結果の確認画面が開きます。

戻る をクリックして、注文処理実績アップロード画面を開きます。

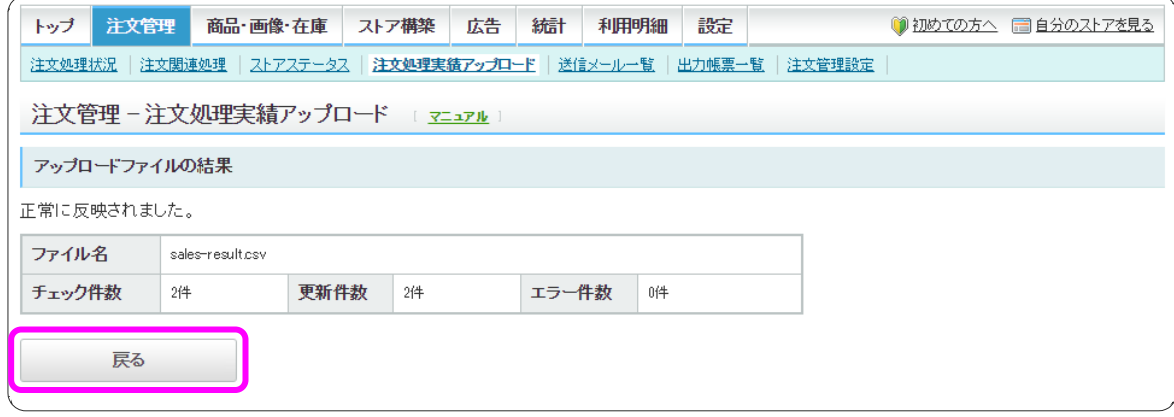

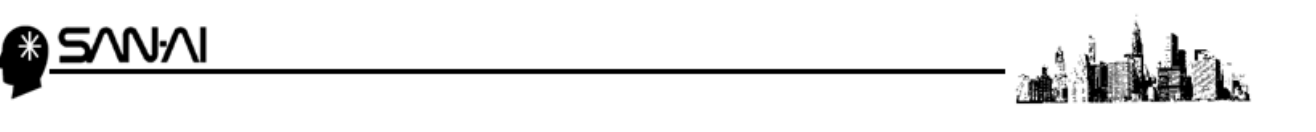

注文管理の「注文管理 - 注文処理実績アップロード」画面のアップロード反映履歴にて、

#### 「状態」=「反映済み」になっていたら、注文処理実績アップロードは完了です。

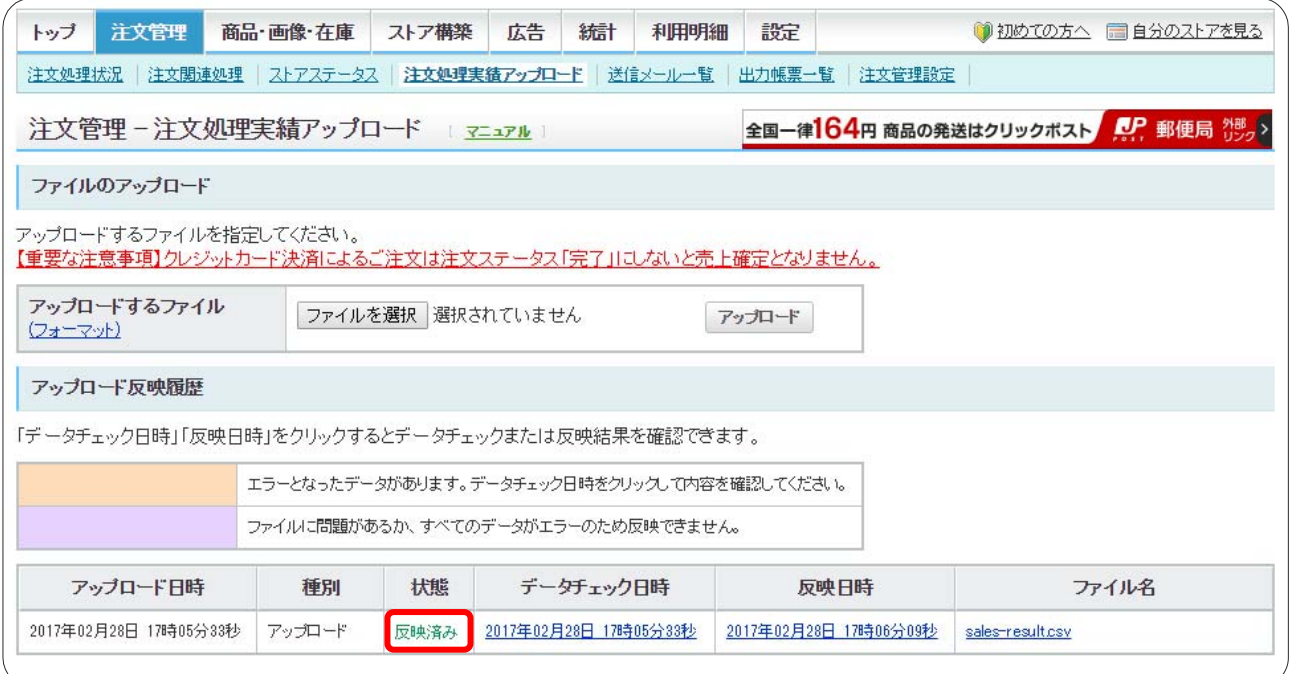

ご不明な点がございましたら、当社までお問い合わせ願います。

#### ネットワーク初期導入サポートお問い合わせ先

## 電話:072-626-2786

Eメール:support@sanaikrd.co.jp 三愛ケーアールディ株式会社

## ◎ お電話受付時間 ◎

午前 9:00 ~ 午後 12:00 午後 1:00 ~ 午後 5:00

## 月曜日 ~ 金曜日

(土日祝日および弊社指定休日を除きます)